### **Màn hình Dell UltraSharp 32 inch**

# **Sổ tay hướng dẫn sử dụng**

**Số mẫu: UP3216Q Mẫu quy định: UP3216Qt**

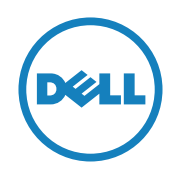

- **LƯU Ý:** LƯU Ý cho biết thông tin quan trọng giúp bạn sử dụng máy tính hiệu quả hơn.
- **CHÚ Ý:** CHÚ Ý cho biết thiệt hại tiềm ẩn đối với phần cứng hoặc mất dữ liệu nếu bạn không thực hiện theo các hướng dẫn.
- **CẢNH BÁO: CẢNH BÁO cho biết nguy cơ gây thiệt hại tài sản, tổn thương cơ thể hoặc gây tử vong.**

**Bản quyền © 2015 Dell Inc. Bảo lưu mọi bản quyền. Sản phẩm này được bảo vệ bởi luật bản quyền và luật sở hữu trí tuệ Hoa Kỳ và quốc tế.** 

**Logo Dell™ và Dell là các thương hiệu của Dell Inc. tại Hoa Kỳ và/hoặc các cơ quan thẩm quyền khác. Mọi nhãn hiệu và tên khác được đề cập trong tài liệu này có thể là thương hiệu của các công ty sở hữu liên quan.**

### **Mục lục**

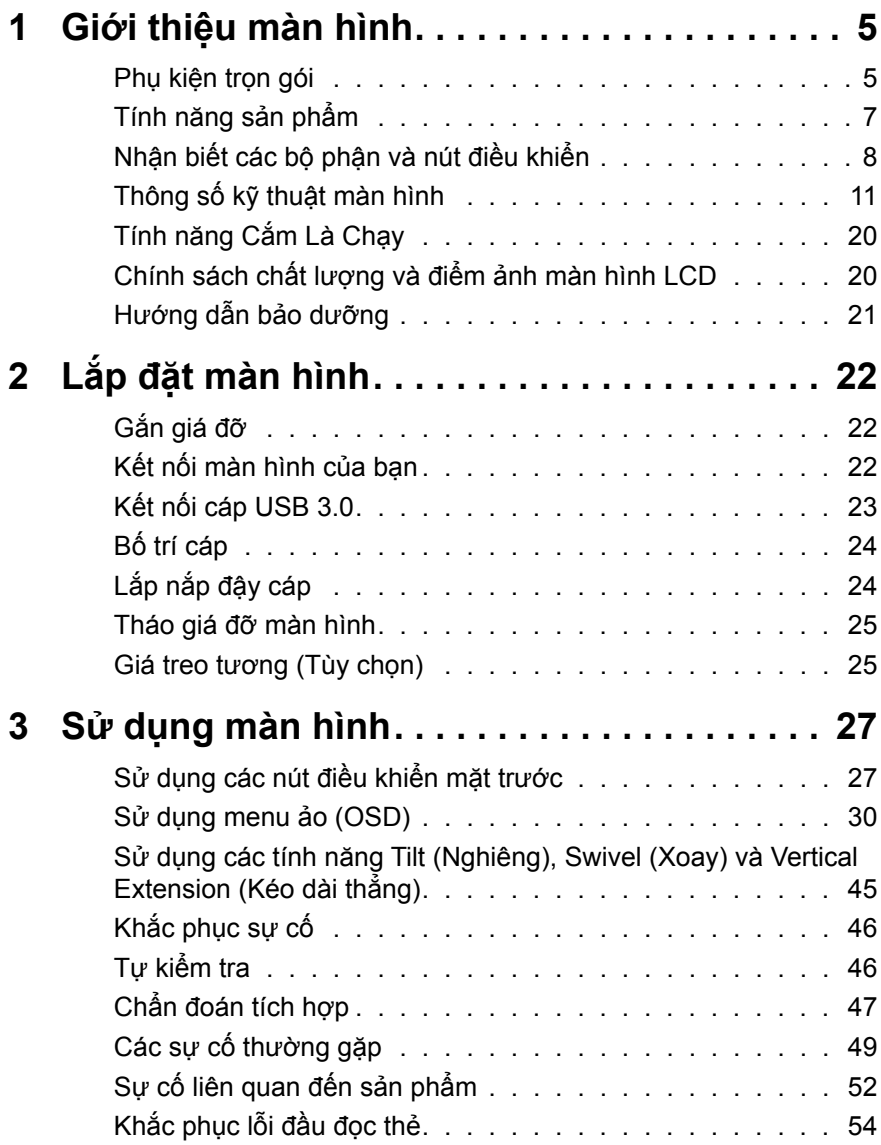

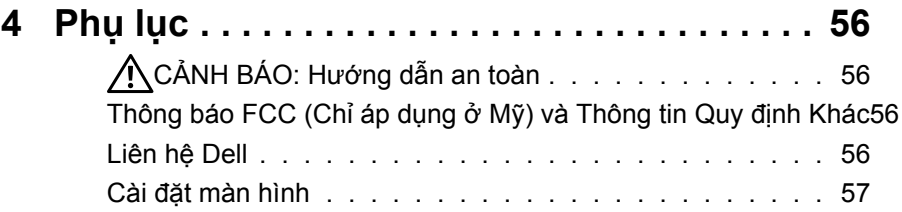

## <span id="page-4-0"></span>**Giới thiệu màn hình**

### **Phụ kiện trọn gói**

Màn hình của bạn được gửi kèm các phụ kiện như liệt kê dưới đây. Đảm bảo bạn đã nhận tất cả các phụ kiện này và [Liên hệ Dell](#page-55-1) nếu thiếu bất kỳ phụ kiện nào.

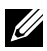

**LƯU Ý:**Một số phụ kiện có thể tùy chọn và không được gửi kèm màn hình của bạn. Một số tính năng hoặc thiết bị có thể không có sẵn ở một số quốc gia.

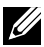

**LƯU Ý:** Để lắp đặt với bất kỳ giá đỡ nào khác, vui lòng tham khảo sổ hướng dẫn lắp đặt giá đỡ tương ứng để biết cách lắp đặt.

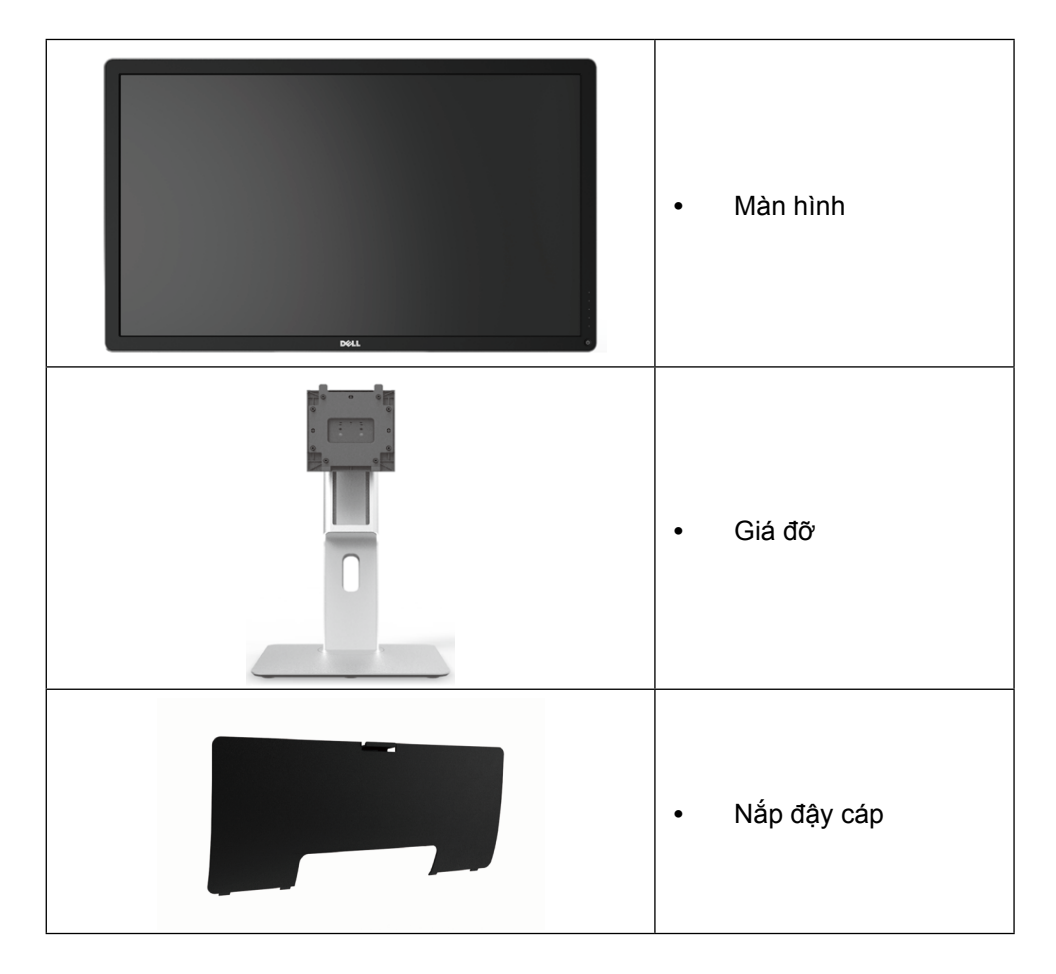

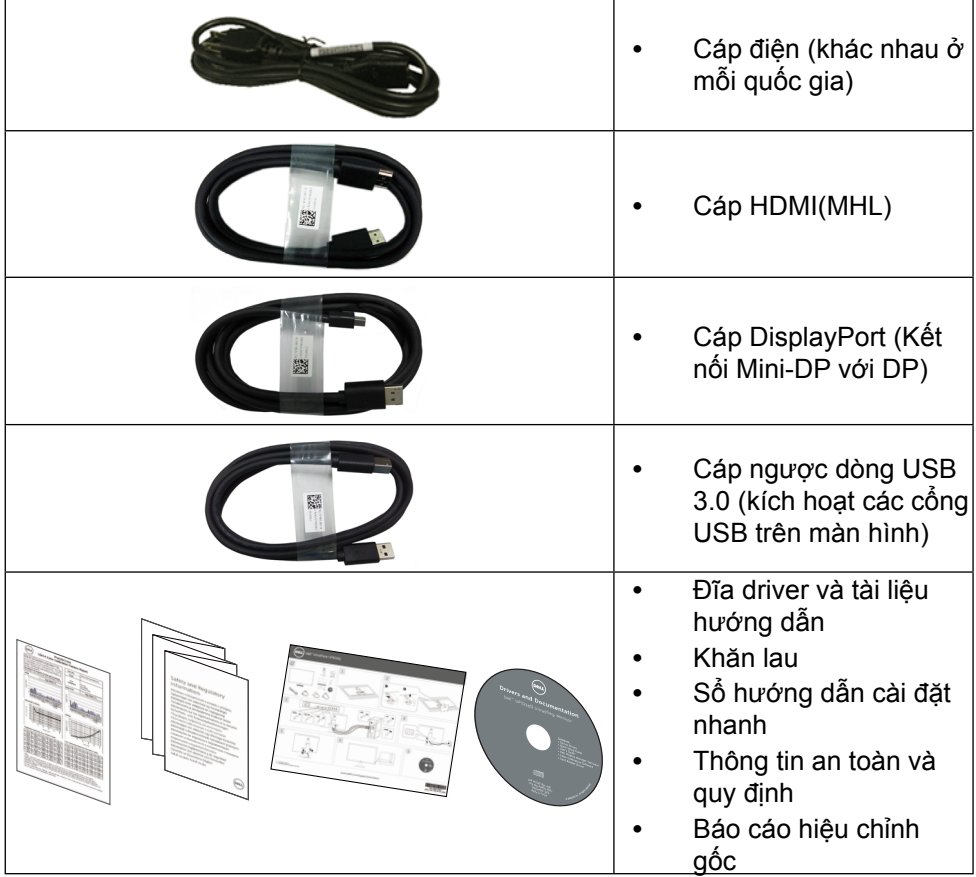

### <span id="page-6-0"></span>**Tính năng sản phẩm**

Màn hình Dell UltraSharp 32 inch (Số mẫu UP3216Q) có một màn hình tinh thể lỏng (LCD) tranzito màng mỏng (TFT) ma trận hoạt động và đèn nền LED. Các tính năng của màn hình bao gồm:

- **•** Màn hình có vùng hoạt động 68,5 cm (27 inch) (đo theo đường chéo) độ phân giải 3840 x 2160 , ngoài việc hỗ trợ toàn màn hình cho độ phân giải thấp hơn.
- **•** Có khả năng chỉnh nghiêng, xoay,quay và kéo dài thẳng
- **•** Bệ đỡ rời và các lỗ lắp đặt 100 mm theo Hiệp Hội Tiêu Chuẩn Điện Tử Video (VESA™) giúp mang lại các giải pháp lắp đặt linh động.
- **•** Có sẵn tính năng Cắm Là Chạy (Plug and play) nếu được hỗ trợ bởi hệ thống của bạn.
- **•** Điều chỉnh menu Hiển Thị Trên Màn Hình (OSD) để dễ dàng cài đặt và tối ưu hóa màn hình.
- **•** Đĩa phần mềm và tài liệu hướng dẫn chứa một file thông tin (INF), File tương thích màu sắc hình ảnh (ICM), ứng dụng phần mềm Dell Display Manager (Quản lý màn hình Dell) và tài liệu về sản phẩm. Đã bao gồm cả phần mềm Quản lý màn hình Dell (nằm trong đĩa CD kèm theo màn hình).
- **•** Khe khóa an toàn.
- **•** Khả năng quản lý tài sản.
- **•** Tuân thủ Energy Star.
- **•** Tuân thủ EPEAT Gold.
- **•** Tuân thủ RoHS.
- **•** Màn hình không cần dùng BFR/PVC (loại trừ cáp).
- **•** Thủy tinh không asen và Không thủy ngân.
- **•** Phần mềm Energy Gauge hiển thị mức điện năng đang được tiêu thụ trong thời gian thực bởi màn hình.
- **•** Màn hình được chứng nhận TCO.

### <span id="page-7-0"></span>**Nhận biết các bộ phận và nút điều khiển**

#### **Mặt trước**

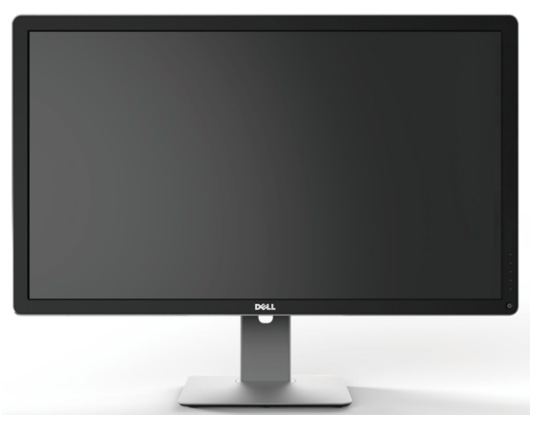

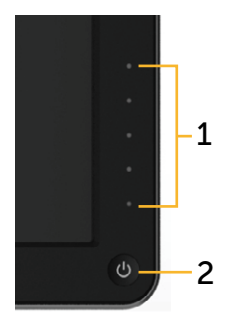

**Mặt trước các nút điều khiển mặt bên**

| ∣ Nhãn ∣Mô tả |                                                              |
|---------------|--------------------------------------------------------------|
|               | Nút chức năng (Để biết thêm thông tin, xem Sử dụng màn hình) |
|               | Nút bật/tắt nguồn (kèm theo đèn báo LED)                     |

#### **Mặt sau**

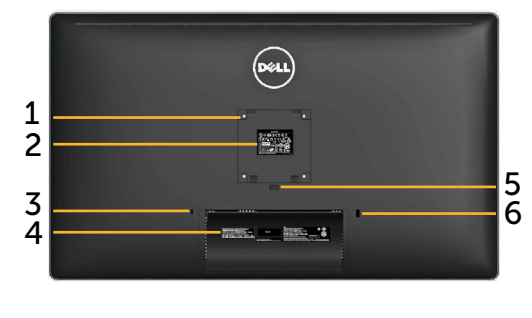

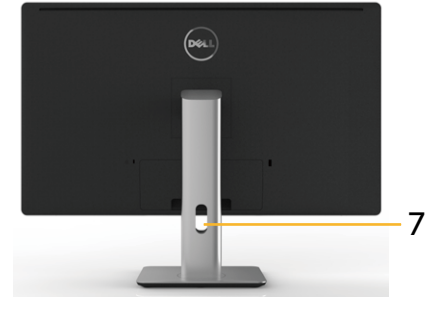

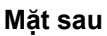

**Mặt sau Mặt sau cùng giá đỡ màn hình**

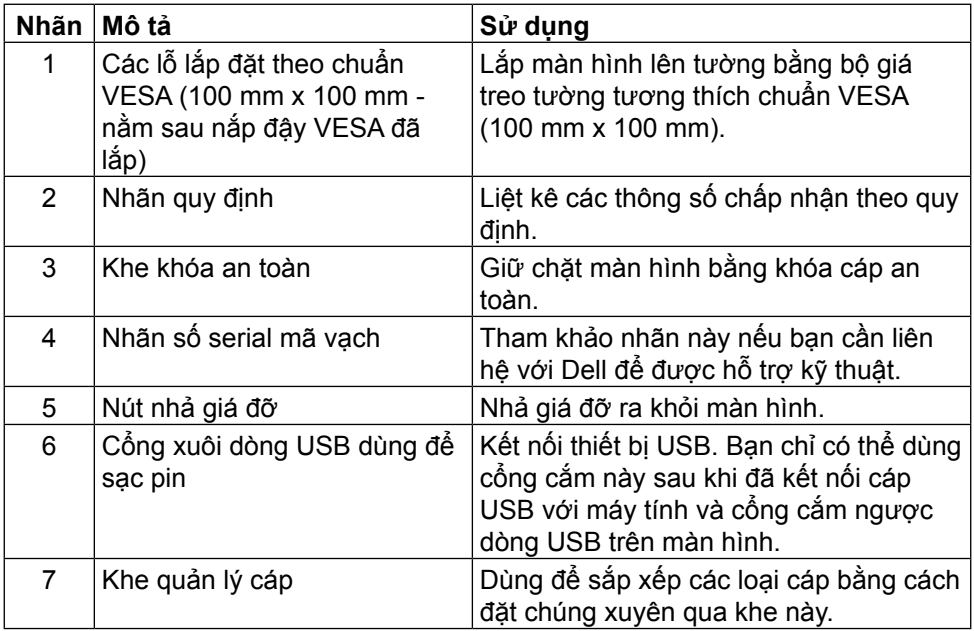

### **Mặt bên cạnh**

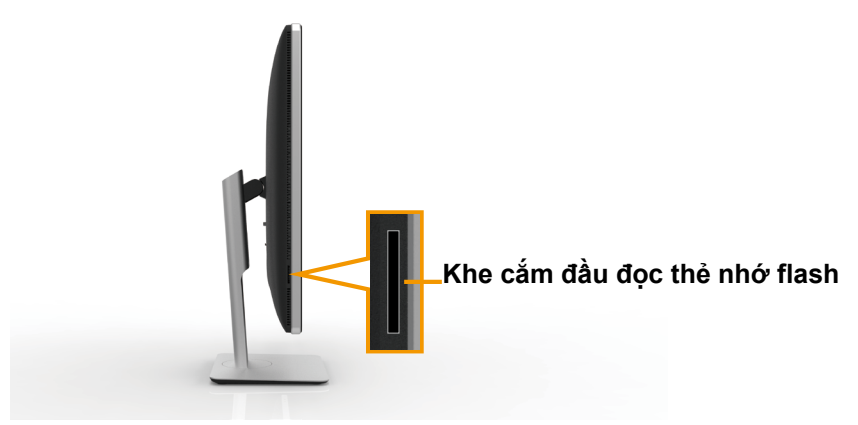

#### **Mặt dưới**

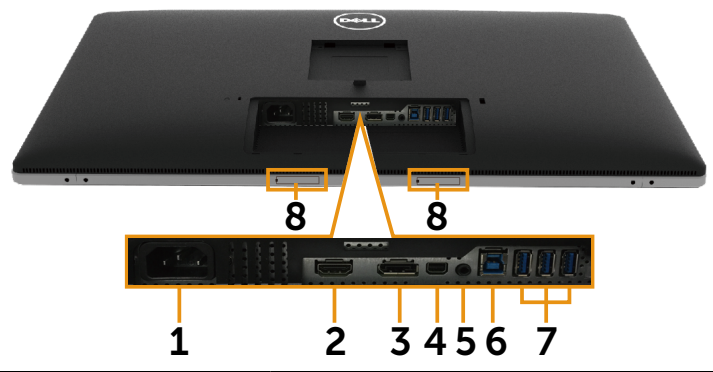

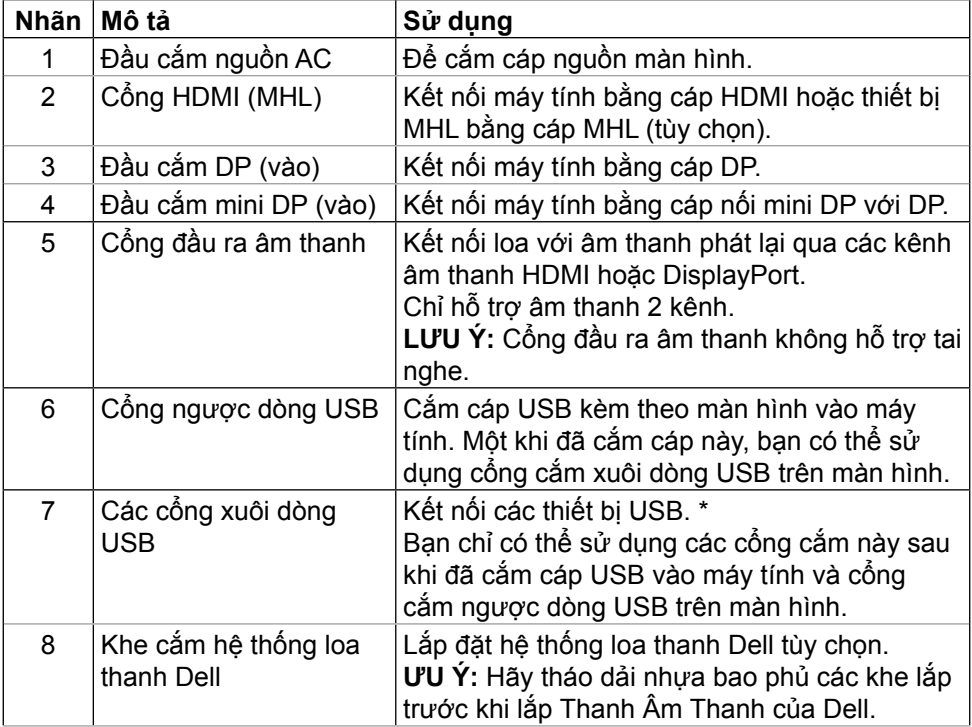

### <span id="page-10-0"></span>**Thông số kỹ thuật màn hình**

### **Thông số kỹ thuật màn hình phẳng**

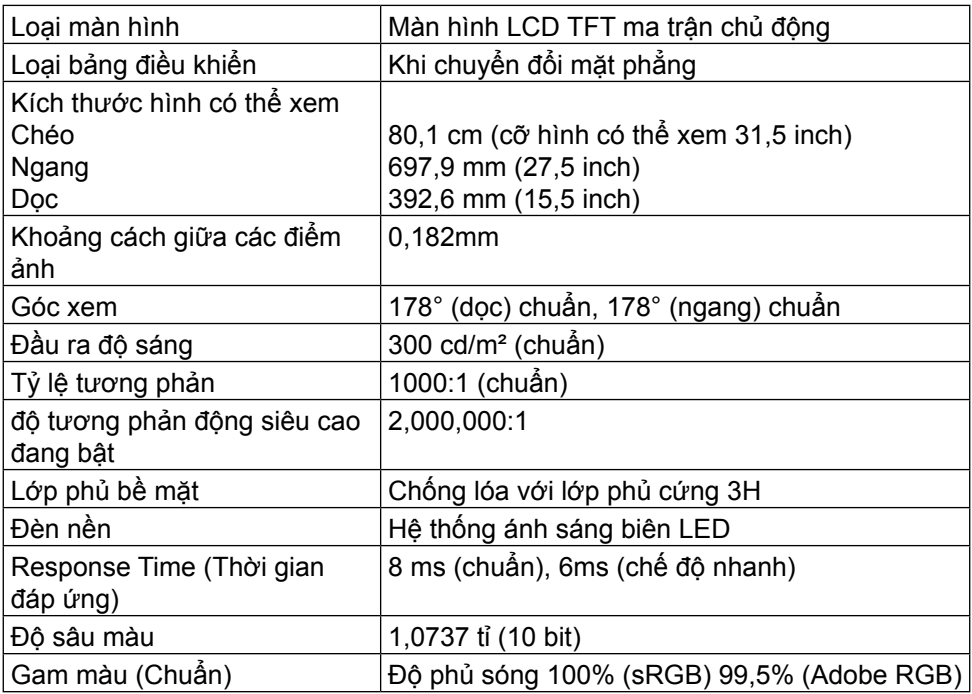

### **Thông số kỹ thuật độ phân giải**

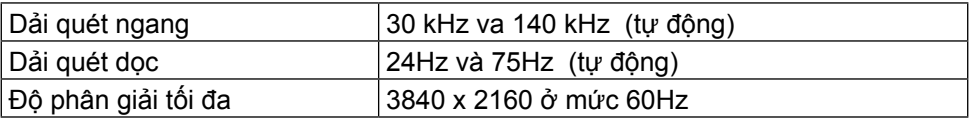

### **Chế độ hỗ trợ video**

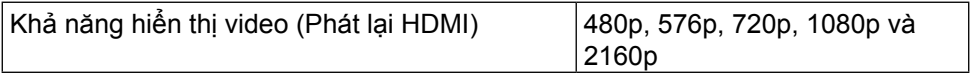

### **Chế độ hiển thị cài sẵn**

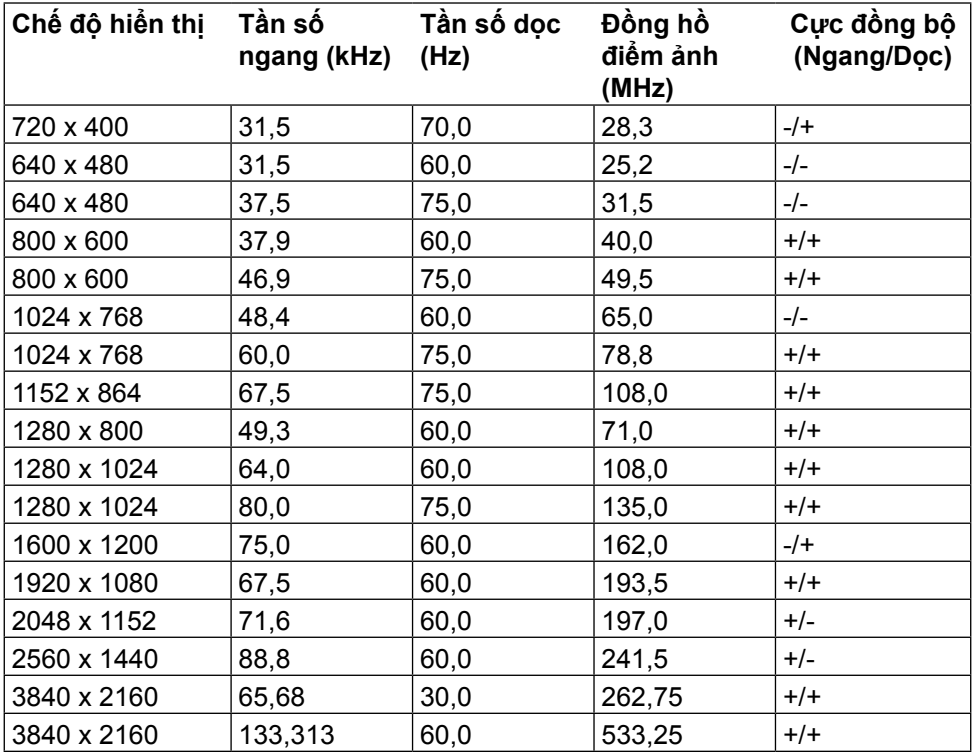

### **Thông số kỹ thuật điện**

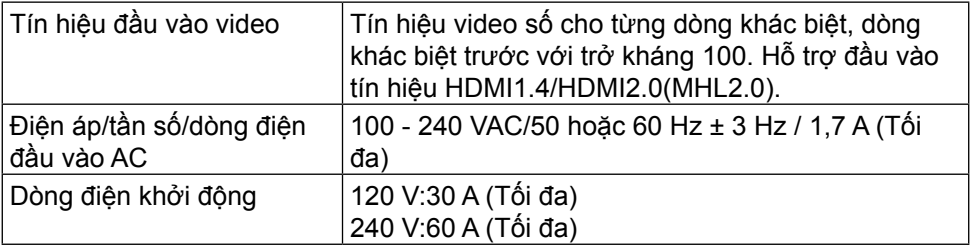

### **Đặc tính vật lý**

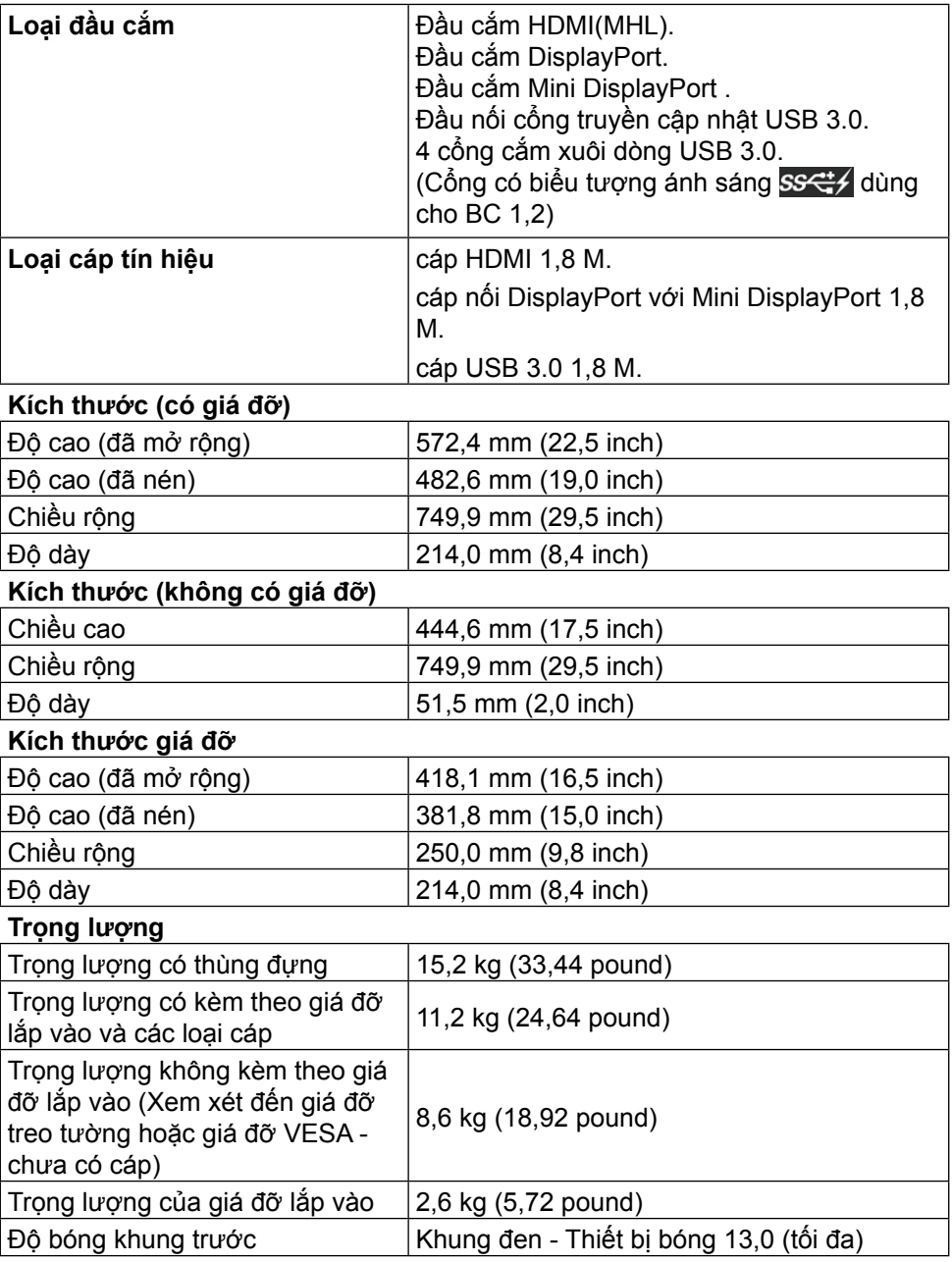

### **Đặc tính môi trường**

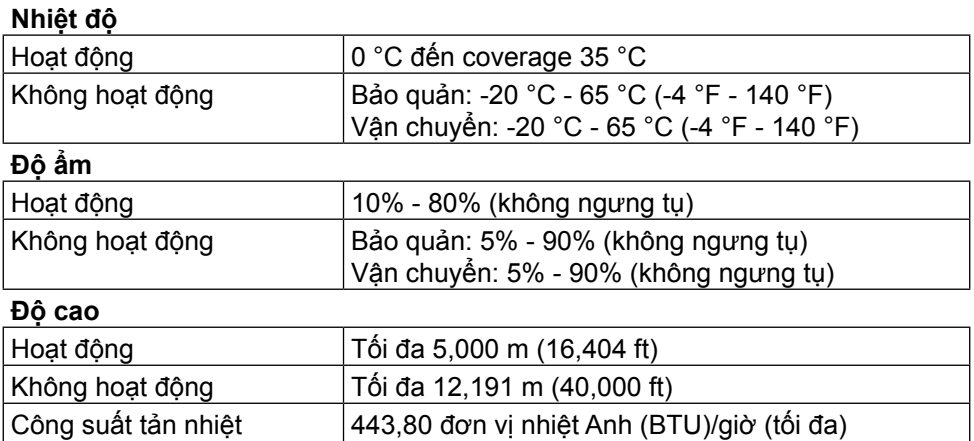

### <span id="page-13-0"></span>**Chế độ quản lý nguồn**

Nếu bạn đã cài đặt card màn hình hay phần mềm tuân thủ chuẩn DPM™ VESA vào máy tính, màn hình sẽ tự động giảm mức tiêu thụ điện khi không sử dụng. Chức năng này được gọi là Chế Độ Tiết Kiệm Điện\*. Nếu máy tính phát hiện đầu vào từ bàn phím, chuột hoặc các thiết bị đầu vào khác, màn hình sẽ tự động tiếp tục hoạt động. Bảng sau đây sẽ hiển thị mức tiêu thụ điện và cách truyền tín hiệu của tính năng tiết kiệm điện tự động này:

204,80 đơn vị nhiệt Anh (BTU)/giờ (quy chuẩn)

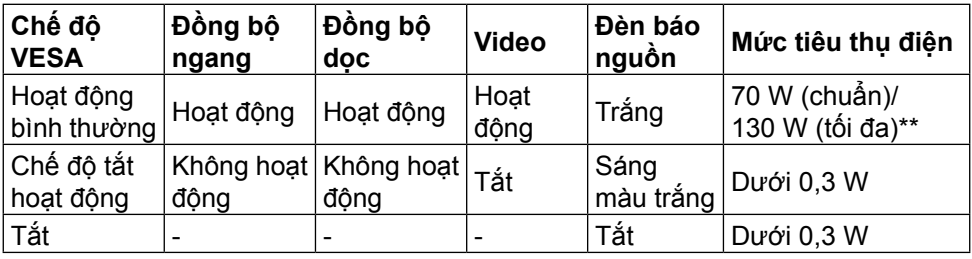

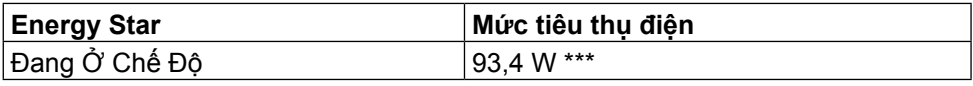

Menu OSD sẽ chỉ hoạt động ở chế độ hoạt động bình thường. Khi nhấn bất kỳ nút nào ở chế độ Tắt hoạt động, thông báo sau đây sẽ hiển thị:

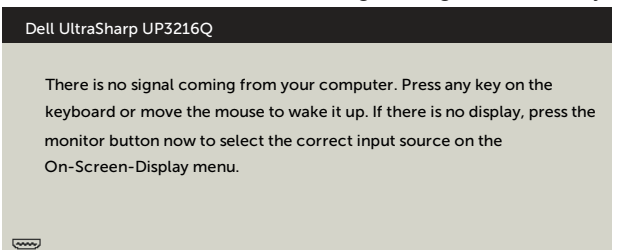

- \* Chỉ có thể đạt mức tiêu thụ điện bằng 0 ở chế độ OFF (TẮT) khi rút adapter nguồn ra khỏi màn hình.
- \*\*Mức tiêu thụ điện tối đa với độ sáng tối đa.
- \*\*\*Tiêu thụ năng lượng (Chế độ bật) được thử nghiệm ở mức 230 vôn/50 Hz. Tài liệu này chỉ cung cấp thông tin và phản ánh hiệu suất hoạt động ở phòng thí nghiệm. Sản phẩm có thể hoạt động khác nhau, tùy thuộc vào phần mềm, các linh kiện và thiết bị ngoại vi mà quý khách đã đặt mua và chúng tôi không có trách nhiệm phải cập nhật thông tin này. Do đó, quý khách không nên dựa vào thông tin này để đưa ra các quyết định về độ dung sai điện hoặc bằng cách khác. Không có bảo đảm về độ chính xác hoặc sự hoàn chỉnh của sản phẩm được nêu rõ hay ngụ ý.

Kích hoạt máy tính và màn hình để truy cập menu OSD.

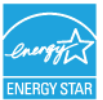

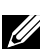

**LƯU Ý:** Màn hình này tuân thủ chuẩn **ENERGY STAR**®.

### **Cách gán chấu cắm Đầu cắm HDMI**

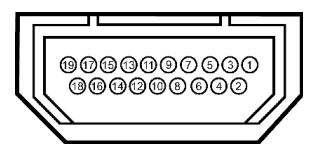

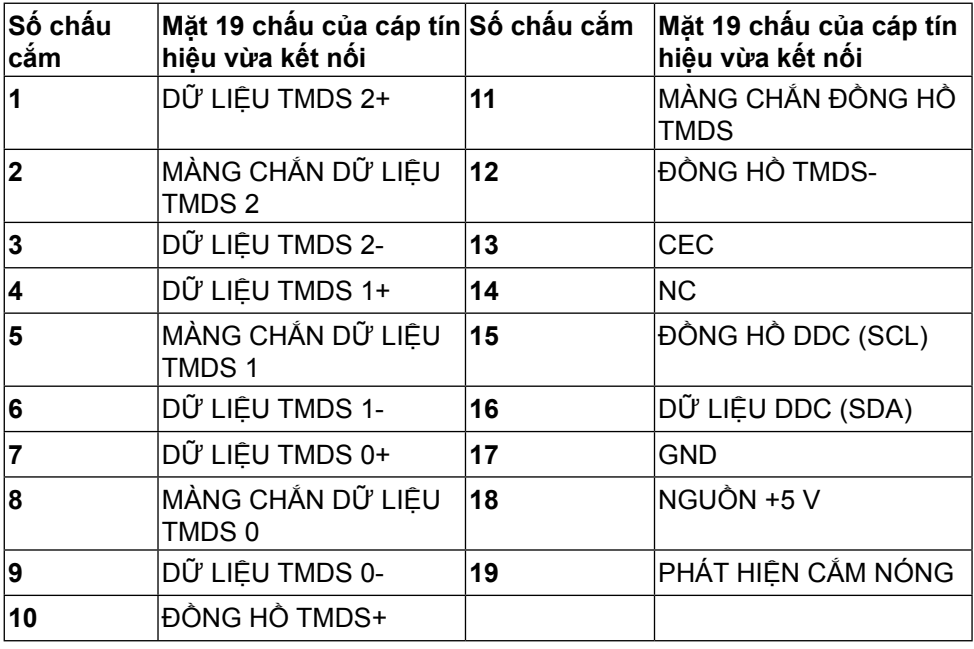

### **Đầu cắm DisplayPort (gồm đầu vào DP và đầu ra DP)**

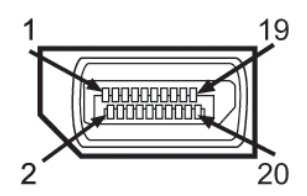

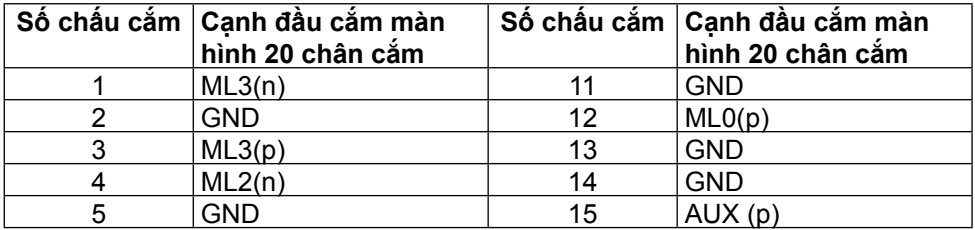

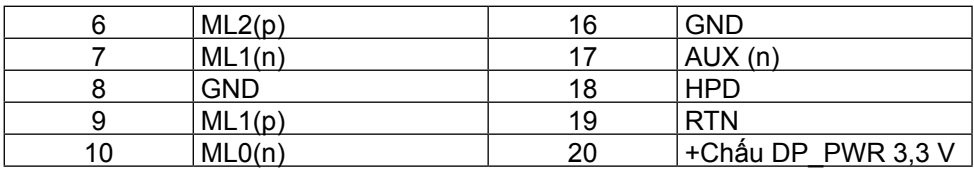

#### **Đầu cắm Mini DisplayPort**

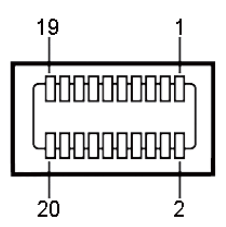

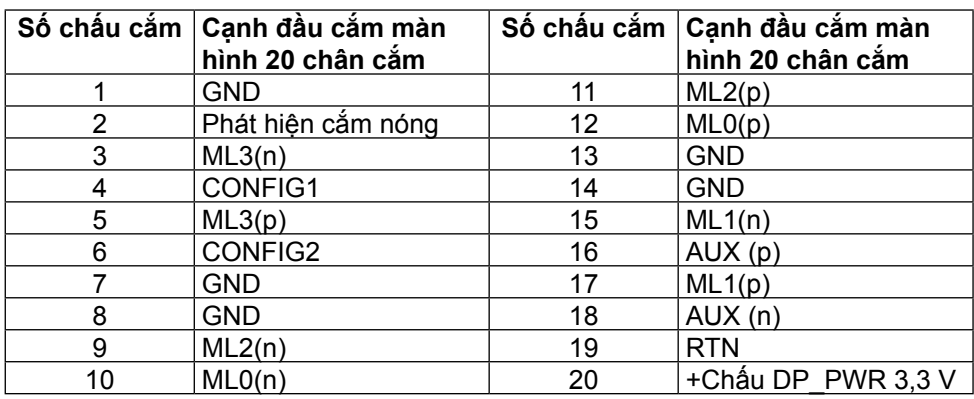

#### **Giao diện buýt nối tiếp đa năng (USB)**

Phần này cung cấp cho bạn thông tin về các cổng USB có sẵn ở mặt sau và mặt dưới màn hình.

**LƯU Ý:** Các cổng USB trên màn hình này tương thích chuẩn USB 3.0.

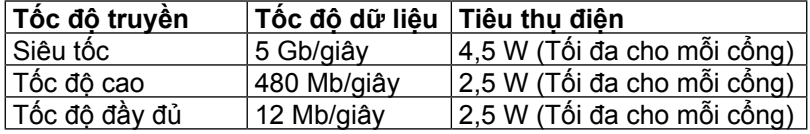

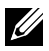

L**ƯU Y**: 2 A trên công xuôi dòng USB (công **DOT CHIA)** có biêu tượng ánh sáng) với các thiết bị tương thích BC 1.2; lên đến 0,9 A trên các cổng xuôi dòng 3 USB còn lại.

### **Cổng cắm ngược dòng USB Cổng cắm xuôi dòng USB**

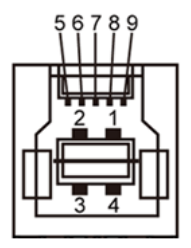

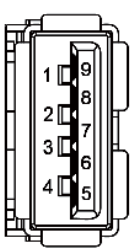

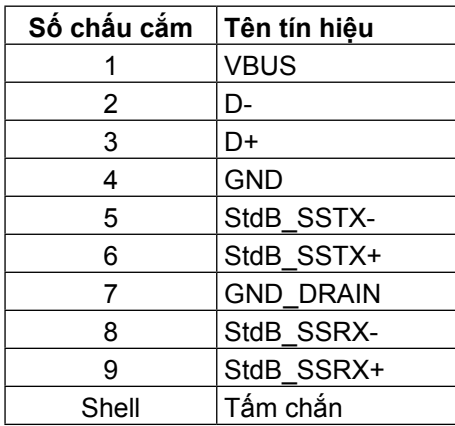

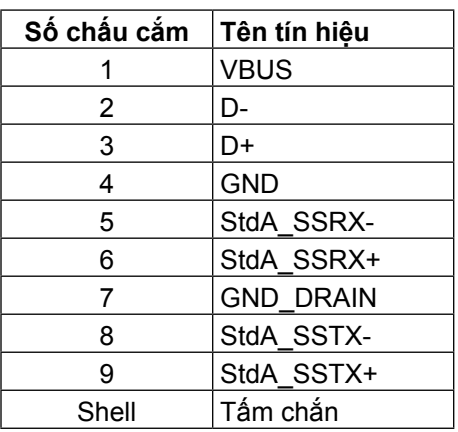

#### Cổng USB

- **•** 1 cổng ngược dòng ở mặt dưới
- **•** 4 cổng xuôi dòng 1 ở mặt sau, 3 ở mặt dưới Cổng nạp điện - cổng này nằm ở nắp đậy phía sau (Cổng có SSC biểu tượng ánh sáng); hỗ trợ khả năng nạp dòng điện nhanh nếu thiết bị tương thích với BC 1.2.

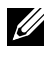

**LƯU Ý:** Chức năng USB 3.0 cần sử dụng máy tính và các thiết bị tương thích USB 3.0.

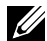

**LƯU Ý:** Đối với máy tính chạy Windows® 7, bạn phải cài đặt Service Pack 1 (SP1). Giao diện USB của màn hình chỉ hoạt động khi màn hình đang On (Bật) hoặc ở Power Save Mode (Chế độ tiết kiệm điện). Nếu bạn tắt màn hình rồi bật lại, có thể mất vài giây để các thiết bị ngoại vi đã kết nối tiếp tục hoạt động bình thường.

### **Thông số kỹ thuật đầu đọc thẻ**

#### **Tổng quan**

- **•** Đầu đọc thẻ nhớ flash là thiết bị lưu trữ USB cho phép người dùng đọc và ghi thông tin từ và vào thẻ nhớ.
- **•** Đầu đọc thẻ nhớ flash được nhận dạng tự động bởi Microsoft® Windows® Vista, Windows® 7 Service Pack (SP1) và Windows® 8/Windows® 8.1/ Windows® 10.
- **•** Một khi đã được lắp đặt và nhận dạng, (khe cắm) thẻ nhớ sẽ hiển thị chữ cãi ổ đĩa.
- **•** Mọi thao tác file chuẩn (sao chép, xóa, kéo và thả, v.v...) có thể được thực hiện qua ổ đĩa này.

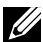

**LƯU Ý:** Cài đặt driver cho Đầu đọc thẻ (được cung cấp trong Đĩa CD Driver và Tài liệu hướng dẫn kèm theo màn hình này) để đảm bảo các thẻ nhớ được phát hiện thích hợp khi lắp vào khe cắm.

#### **Tính năng**

Đầu đọc thẻ nhớ flash có các tính năng sau:

- **•** Hỗ trợ các hệ điều hành Microsoft® Windows® Vista, Windows® 7 Service Pack (SP1) và Windows® 8/Windows® 8.1/Windows® 10.
- **•** Thiết bị Loại Lưu trữ Khối (Không cần cài đặt driver khi hoạt động với Microsoft® Windows® Vista, Windows® 7 Service Pack (SP1) và Windows® 8/Windows® 8.1/Windows® 10).
- **•** Hỗ trợ nhiều thiết bị thẻ nhớ khác nhau.

Bảng sau đây liệt kê các thẻ nhớ được hỗ trợ:

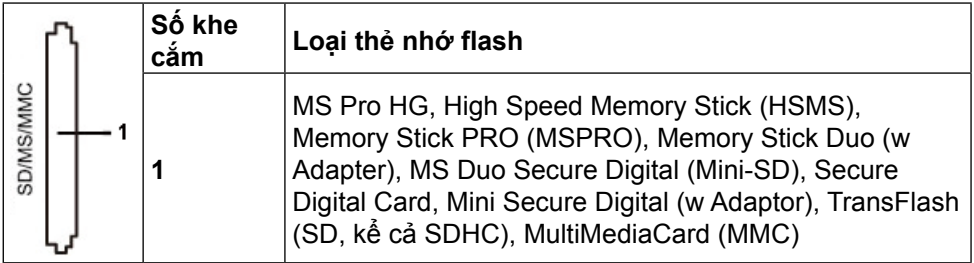

### <span id="page-19-0"></span>**Dung lượng thẻ tối đa được hỗ trợ bởi đầu đọc thẻ UP3216Q**

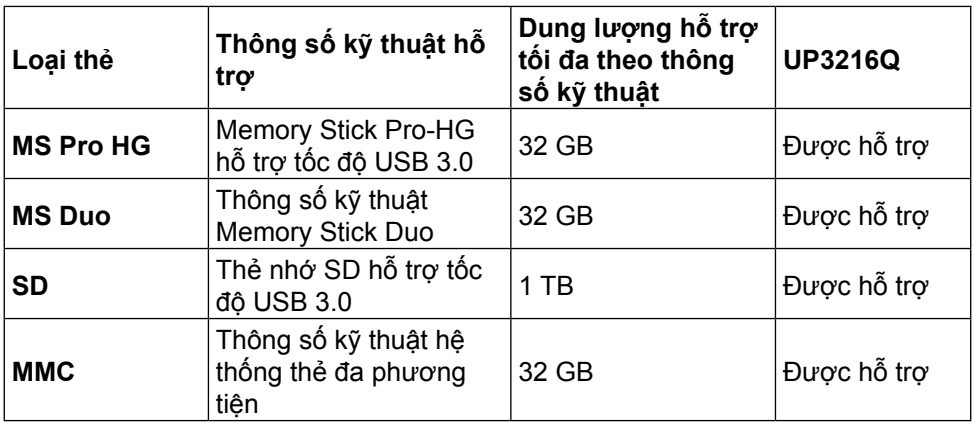

#### **Thông số chung**

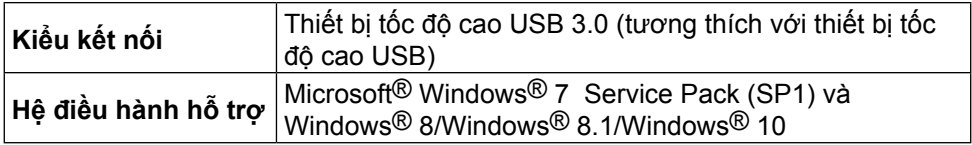

### **Tính năng Cắm Là Chạy**

Bạn có thể lắp đặt màn hình vào bất kỳ hệ thống nào tương thích với chuẩn (Plug and Play) Cắm Là Chạy. Màn hình tự động cung cấp cho hệ thống máy tính Dữ Liệu Nhận Dạng Màn Hình Mở Rộng (EDID) liên quan qua các giao thức Kênh Dữ Liệu Hiển Thị (DDC) để hệ thống có thể tự định cấu hình và tối ưu hóa các cài đặt màn hình. Phần lớn các cài đặt màn hình đều là tự động; bạn có thể chọn các cài đặt khác nếu muốn. Để biết thêm thông tin về cách đổi cài đặt màn hình, xem [Sử dụng màn hình](#page-26-1).

### **Chính sách chất lượng và điểm ảnh màn hình LCD**

Trong quá trình sản xuất màn hình LCD, không hiếm khi gặp tình trạng một hoặc nhiều điểm ảnh trở nên cố định ở một trạng thái không thay đổi vốn rất khó nhận biết và không ảnh hưởng đến chất lượng hiển thị hoặc khả năng sử dụng màn hình. Để biết thêm thông tin về Chính Sách và Điểm Ảnh Màn Hình Dell, hãy xem trang Hỗ trợ của Dell tại: <http://www.dell.com/support/monitors>.

### <span id="page-20-0"></span>**Hướng dẫn bảo dưỡng**

#### **Vệ sinh màn hình**

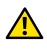

**A CẢNH BÁO:** Đọc và thực hiện theo [Hướng dẫn an toàn](#page-55-2) trước khi vệ sinh màn hình.

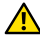

**CẢNH BÁO:** Trước khi vệ sinh màn hình, hãy rút cáp nguồn màn hình khỏi ổ cắm điện.

Để có được các thói quen tốt nhất, hãy thực hiện theo các hướng dẫn trong danh sách dưới đây trong khi mở thùng đựng, lau chùi hoặc xử lý màn hình của bạn:

- **•** Để lau màn hình khử tĩnh điện của bạn, thấm hơi ướt khăn mềm sạch bằng nước. Nếu có thể, hãy sử dụng giấy lụa hoặc dung dịch vệ sinh màn hình đặc biệt thích hợp với lớp phủ khử tĩnh điện. Không sử dụng benzen, chất pha loãng, amoniac, dung dịch tẩy ăn mòn hoặc khí nén.
- **•** Dùng khăn ấm hơi ẩm để lau sạch màn hình. Tránh sử dụng bất kỳ loại chất tẩy rửa nào vì một số chất tẩy rửa sẽ để lại lớp màng đục trên màn hình.
- **•** Nếu bạn nhìn thấy chất bột trắng khi mở thùng đựng màn hình, hãy dùng khăn lau sạch.
- **•** Cầm màn hình cẩn thận vì màn hình có màu sắc tối hơn có thể bị trầy xước và hiện ra các vết mòn trắng nhiều hơn so với màn hình có màu sắc sáng hơn.
- **•** Để giúp màn hình duy trì chất lượng hình ảnh tối ưu nhất, hãy sử dụng chế độ bảo vệ màn hình tự động thay đổi và tắt nguồn màn hình khi không sử dụng.

## <span id="page-21-0"></span>**Lắp đặt màn hình**

### **Gắn giá đỡ**

**LƯU Ý:** Giá đỡ được tháo ra khỏi màn hình khi được vận chuyển từ nhà máy.

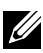

**LƯU Ý:** Tùy chọn này chỉ áp dụng cho màn hình có kèm giá đỡ. Để lắp đặt với các giải pháp khác (không bắt buộc), vui lòng tham khảo sổ tay thiết lập giải pháp lắp đặt tương ứng để có được các hướng dẫn thiết lập.

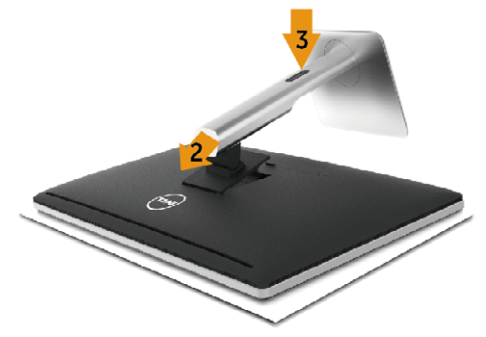

Để lắp giá đỡ màn hình:

- 1. Tháo nắp đậy và đặt màn hình lên giá đỡ.
- 2. Lắp khít hai then cài ở phần trên giá đỡ vào rãnh phía sau màn hình.
- 3. Ấn giá đỡ xuống cho đến khi nó khóa khít.

### <span id="page-21-1"></span>**Kết nối màn hình của bạn**

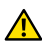

**CẢNH BÁO:** Trước khi bắt đầu bất cứ quy trình nào ở phần này, hãy tuân thủ [các Hướng dẫn an toàn](#page-55-2).

Để kết nối màn hình với máy vi tính:

- 1. Tắt máy tính và ngắt cáp nguồn.
- 2. Kết nối cáp HDMI hoặc DP (DisplayPort) với cổng video tương ứng ở phía sau máy tính.

Không dùng mọi loại cáp trên cùng một máy tính.

 Sử dụng mọi loại cáp chỉ khi chúng được kết nối với các máy tính khác qua hệ thống video thích hợp.

#### <span id="page-22-0"></span>**Kết nối cáp HDMI màu đen**

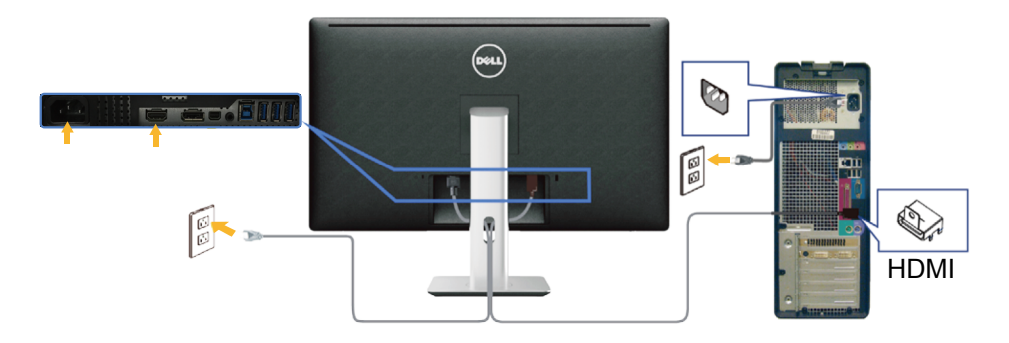

#### **Kết nối cáp DisplayPort (hoặc miniDP) màu đen**

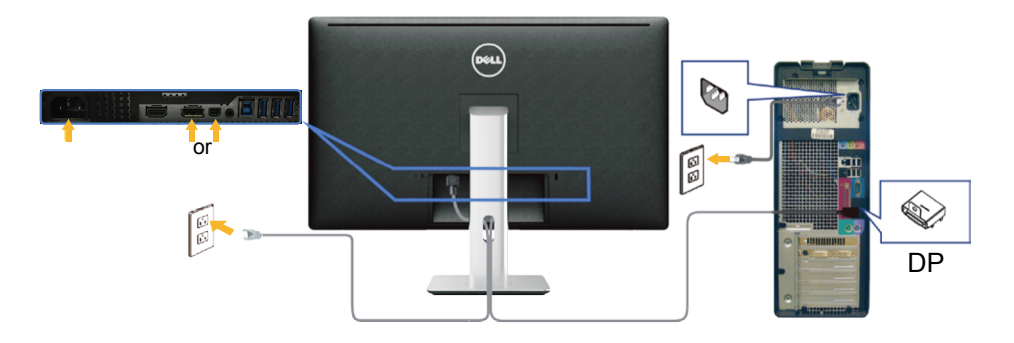

#### **Kết nối cáp USB 3.0**

Sau khi bạn đã hoàn tất kết nối các cáp HDMI/DP/mDP, thực hiện theo quy trình dưới đây để cắm cáp USB 3.0 vào máy tính và hoàn tất việc lắp đặt màn hình:

- 1. Cắm cổng USB 3.0 ngược dòng (có cáp kèm theo) vào cổng USB 3.0 trên máy tính.(xem Mặt dưới để biết thêm chi tiết).
- 2. Kết nối các thiết bị ngoại vi USB 3.0 với các cổng USB 3.0 xuôi dòng trên màn hình.
- 3. Cắm cáp nguồn của máy tính và màn hình vào ổ cắm điện gần đó.
- 4. Bật màn hình và máy tính. Nếu màn hình của bạn hiển thị một hình ảnh thì quy trình lắp đặt đã hoàn tất. Nếu màn hình không hiển thị một hình ảnh, xem [Khắc phục sự cố.](#page-45-1)
- 5. Sử dụng khe cắm cáp trên giá đỡ màn hình để sắp xếp các loại cáp.

<span id="page-23-0"></span>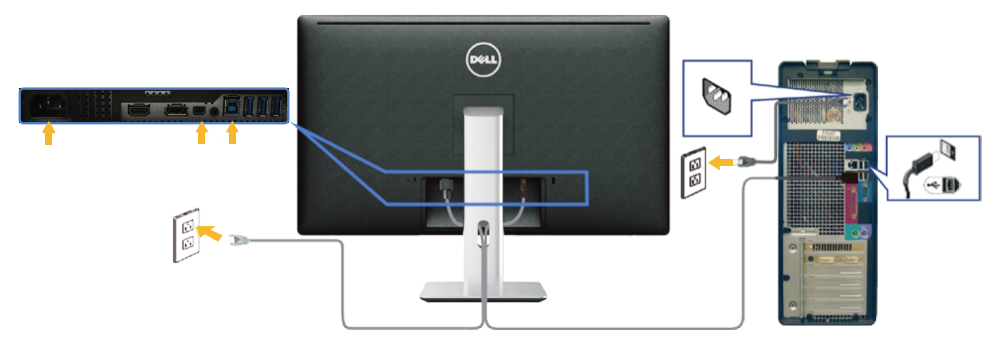

**CHÚ Ý:** Các hình đồ họa được sử dụng chỉ để minh họa. Hình dạng của máy tính có thể khác nhau.

### **Bố trí cáp**

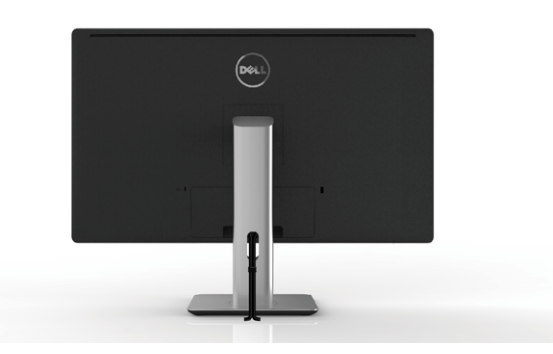

Sau khi lắp đặt mọi loại cáp cần thiết vào màn hình và máy tính, (Xem [Kết nối](#page-21-1)  [màn hình của bạn](#page-21-1) về cách lắp đặt cáp,) sử dụng rãnh quản lý cáp để bố trí mọi loại cáp như trình bày ở trên.

## **Lắp nắp đậy cáp**

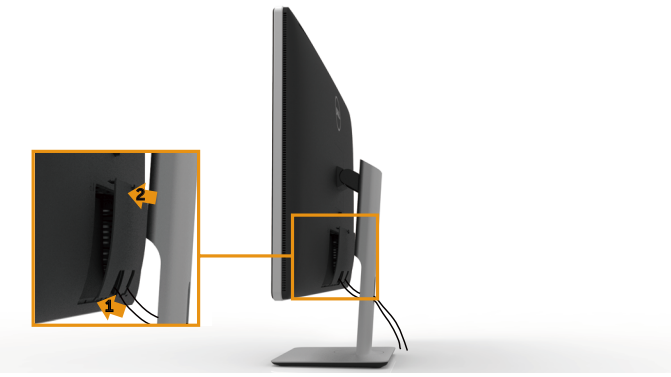

### <span id="page-24-0"></span>**Tháo giá đỡ màn hình**

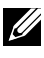

**LƯU Ý:** Để tránh màn hình LCD bị trầy xước khi tháo giá đỡ, đảm bảo đặt màn hình trên bề mặt sạch sẽ.

**LƯU Ý:** Tùy chọn này chỉ áp dụng cho màn hình có kèm giá đỡ. Để lắp đặt với các giải pháp khác (không bắt buộc), vui lòng tham khảo sổ tay thiết lập giải pháp lắp đặt tương ứng để có được các hướng dẫn thiết lập.

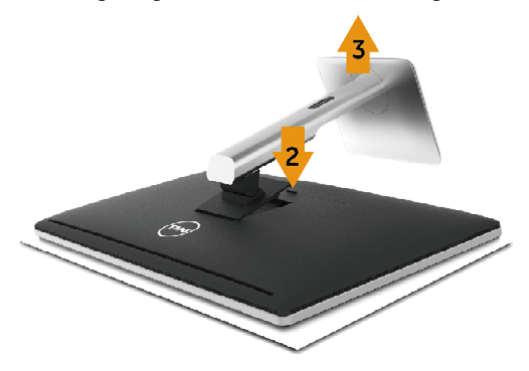

Để tháo giá đỡ:

- 1. Đặt màn hình trên bề mặt phẳng.
- 2. Ấn và giữ nút nhả giá đỡ.
- 3. Nhấc giá đỡ lên và ra khỏi màn hình.

### **Giá treo tương (Tùy chọn)**

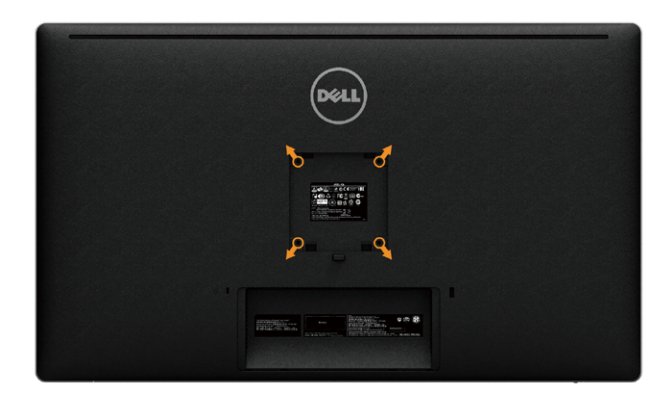

(Kích thước vít: M4 x 10 mm).

Tham khảo các hướng dẫn kèm theo bộ giá treo tường tương thích chuẩn VESA.

- 1. Đặt màn hình lên khăn mềm hoặc nệm lót trên bàn phẳng ổn định.
- 2. Tháo giá đỡ.
- 3. Dùng tua vít thao bốn vít siết chặt nắp nhựa.
- 4. Gắn giá treo từ bộ giá treo tường vào màn hình.
- 5. Gắn màn hình lên tường bằng cách thực hiện theo các hướng dẫn kèm theo bộ giá treo tường.
- **LƯU Ý:** Chỉ để sử dụng với giá gắn tường đạt tiêu chuẩn GS hoặc UL hoặc CSA với trọng lượng/khả năng chịu tải tối thiểu là 8,6 kg (18,92 lb).

## <span id="page-26-1"></span><span id="page-26-0"></span>**Sử dụng màn hình**

### **Sử dụng các nút điều khiển mặt trước**

Sử dụng các nút điều khiển ở mặt trước màn hình để điều chỉnh đặc điểm của hình đang hiển thị. Khi bạn sử dụng các nút này để điều chỉnh, menu OSD sẽ hiển thị trị số của những đặc điểm này khi thay đổi.

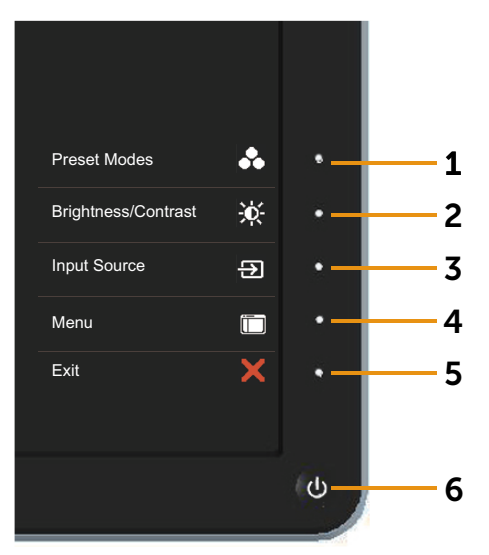

#### Bảng sau mô tả các nút ở mặt trước:

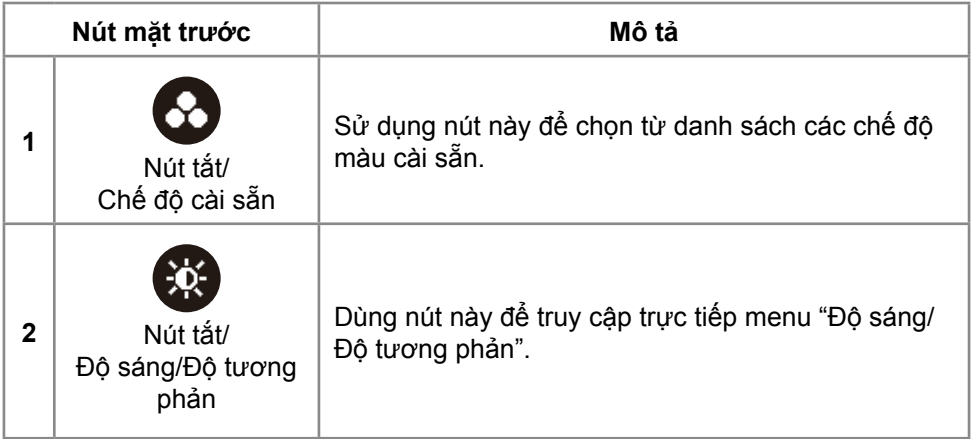

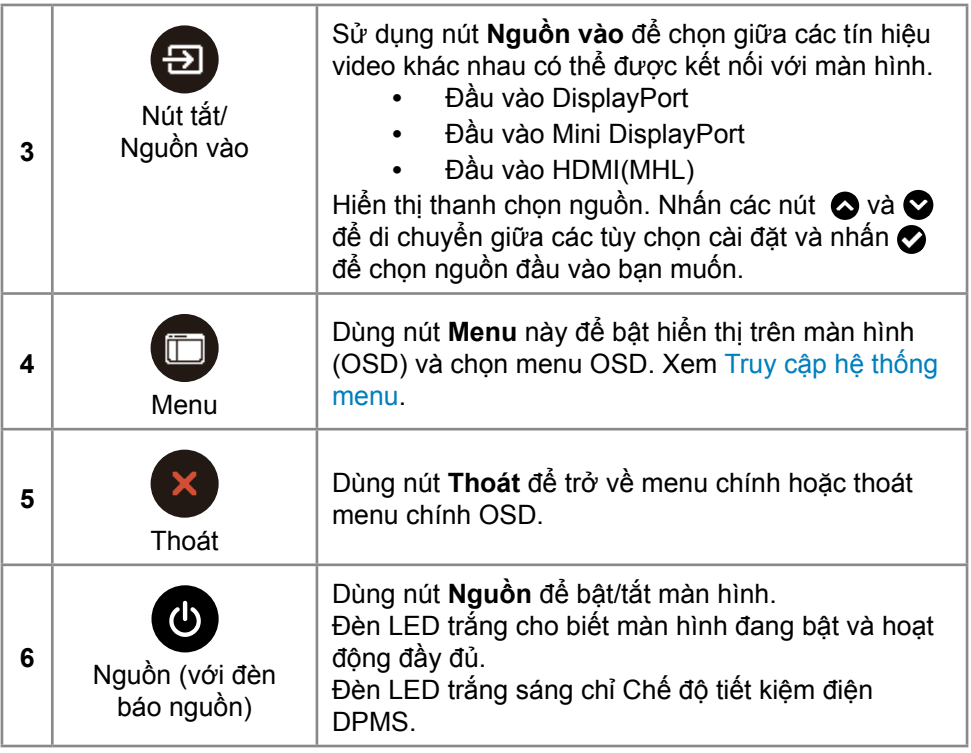

#### **Nút mặt trước**

Dùng các nút ở mặt trước màn hình để chỉnh cài đặt hình ảnh.

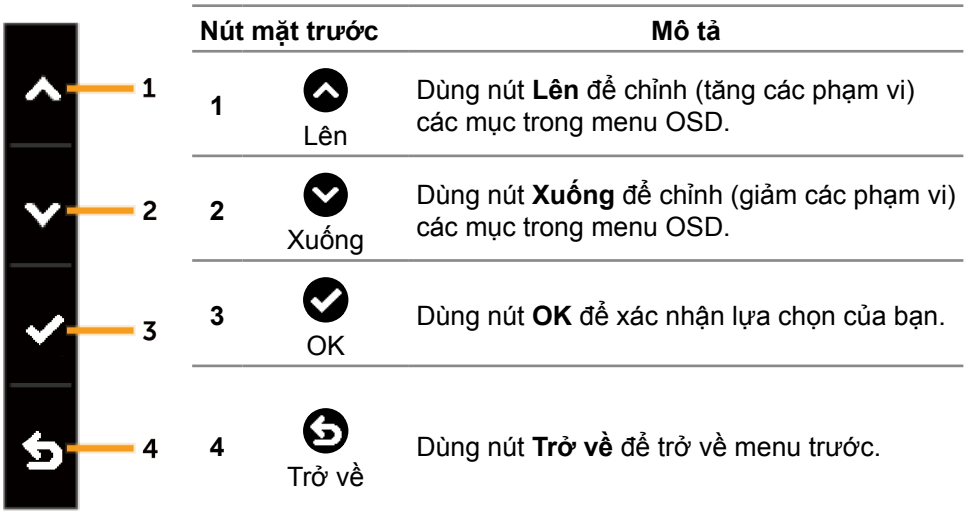

### <span id="page-29-2"></span><span id="page-29-0"></span>**Sử dụng menu ảo (OSD)**

#### <span id="page-29-1"></span>**Truy cập hệ thống menu**

- **LƯU Ý:** Nếu bạn thay đổi các cài đặt và sau đó tiếp tục chuyển sang một menu khác hoặc thoát menu OSD, màn hình sẽ tự động lưu lại các thay đổi này. Các thay đổi cũng được lưu lại nếu bạn thay đổi các cài đặt và sau đó đợi menu OSD biến mất.
- 1. Nhấn nút **Menu** để bật menu OSD và hiển thị menu chính.

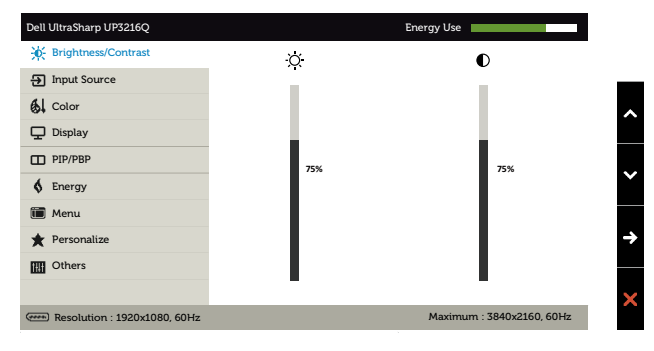

- 2. Nhấn các nút  $\bigcirc$  và  $\bigcirc$  để chuyển đổi giữa các tùy chọn cài đặt. Khi bạn chuyển từ biểu tượng này sang biểu tượng khác, tên tùy chọn sẽ được bôi đậm. Xem bảng sau để biết danh sách hoàn chỉnh của tất cả tùy chọn có sẵn cho màn hình.
- 3. Nhấn  $\bullet$  hoặc  $\bullet$  một lần để kích hoạt tùy chọn vừa bôi đậm.
- 4. Nhấn các nút  $\bullet$  và  $\bullet$  để chon thông số mong muốn.
- 5. Nhấn nút  $\bullet$  để vào thanh trượt và sau đó sử dụng các nút  $\bullet$  hoặc  $\bullet$  theo các chỉ báo trên menu để thực hiện các thay đổi.
- 6. Nhấn nút  $\bigodot$  một lần để trở về menu chính để chọn tùy chọn khác hoặc nhấn nút x) hai hoặc ba lần để thoát menu OSD.

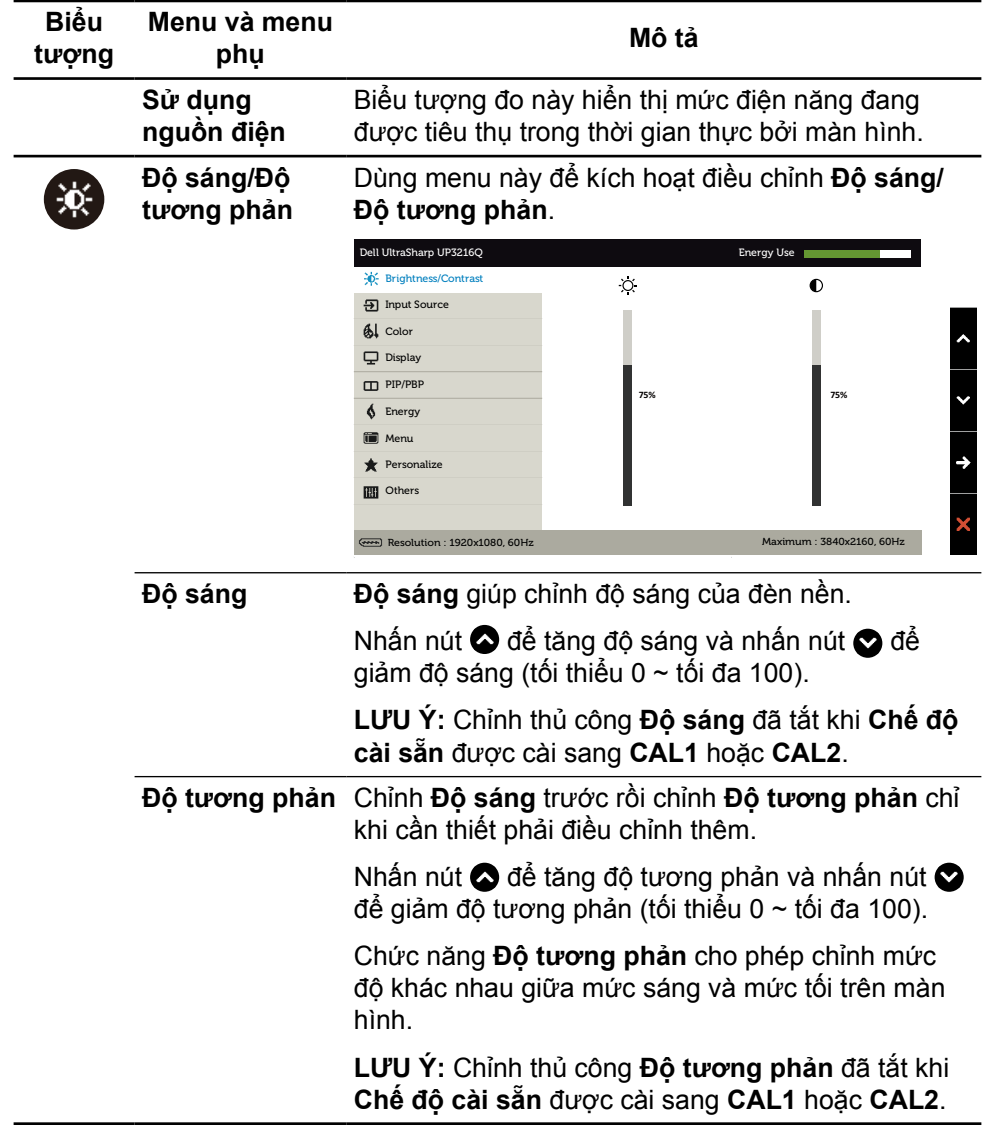

 $\bigoplus$ 

61

<span id="page-31-0"></span>**Nguồn vào** Dùng menu **Nguồn vào** để chọn giữa các tín hiệu video khác nhau có thể được kết nối với màn hình của bạn.

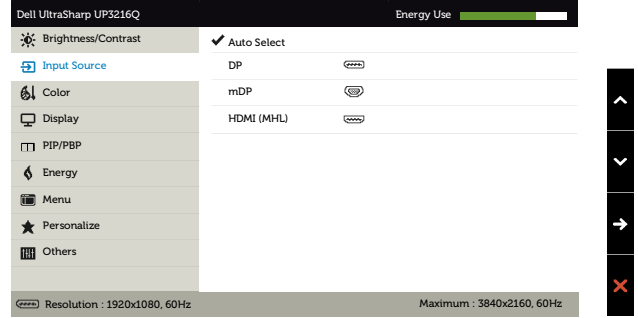

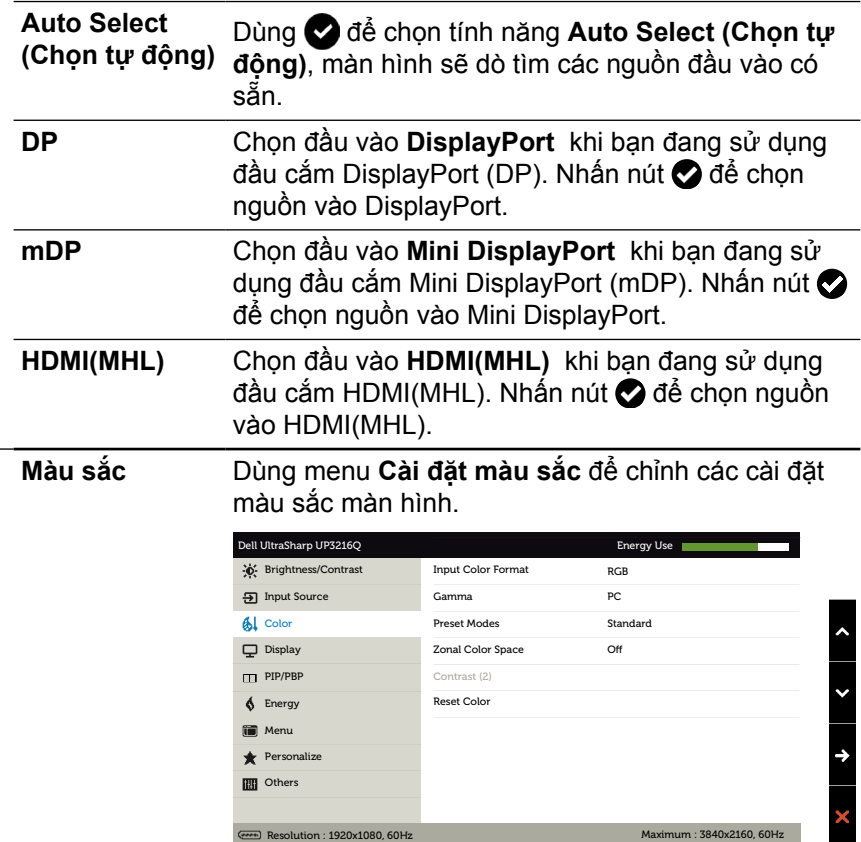

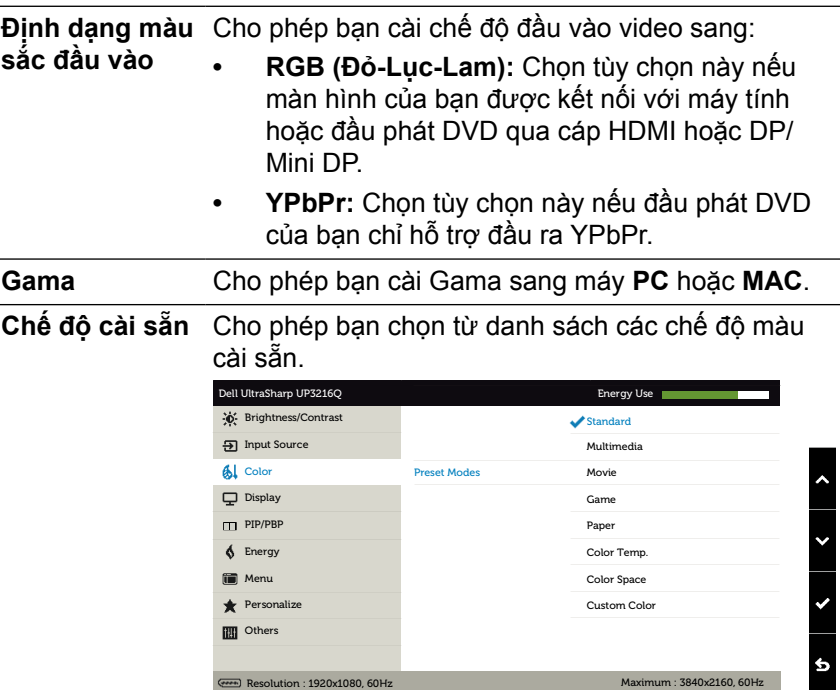

- **• Chuẩn:** Nạp các cài đặt màu mặc định của màn hình. Đây là chế độ cài sẵn mặc định.
- **• Đa phương tiện:** Nạp cài đặt màu sắc lý tưởng cho các ứng dụng đa phương tiện. Chỉ áp dụng cho đầu vào HDMI với cách định giờ CEA (phạm vi màu YUV).
- **• Phim:** Nạp cài đặt màu sắc lý tưởng để xem phim. Chỉ áp dụng cho đầu vào HDMI với cách định giờ CEA (phạm vi màu YUV).
- **• Trò chơi:** Nạp cài đặt màu sắc lý tưởng cho hầu hết các ứng dụng trò chơi.
- **• Văn bản:** Nạp các cài đặt độ sáng và độ sắc nét để đọc văn bản. Kết hợp phông nền văn bản để mô phỏng phương tiện văn bản mà không ảnh hưởng đến các hình màu. Chỉ áp dụng cho định dạng đầu vào RGB.
- **• Nhiệt độ màu:** Màn hình hiển thị nóng hơn bằng sắc màu đỏ/vàng với thanh trượt được thiết lập ở mức 5.000K hoặc mát hơn bằng sắc màu xanh lam với thanh trượt được thiết lập ở mức 10.000K
	- **Không gian màu:** Cho phép người dùng chọn không gian màu: **Adobe RGB**, **sRGB, DCI-P3, REC709, CAL1**, **CAL2**.

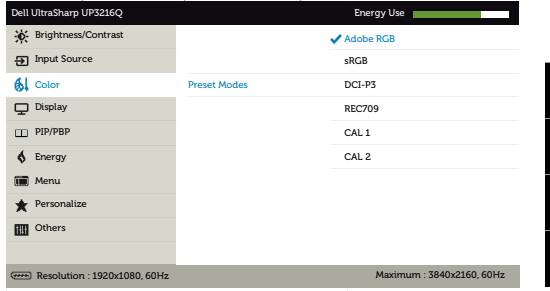

- **Adobe RGB**: Chế độ này tương thích với Adobe RGB (Bao phủ 99,5%).
- **sRGB (Đỏ-Lục-Lam chuẩn):** Mô phỏng 100% sRGB.
- **DCI-P3:** Chế độ này bằng 87% tiêu chuẩn chiếu phim kỹ thuật số DCI-P3.
- **REC709:** Chế độ này phù hợp với tiêu chuẩn 100% Ghi 709.
- **CAL1/CAL2:** Chế độ cài sẵn do người dùng hiệu chỉnh qua Phần mềm hiệu chỉnh màu Dell Ultrasharp hoặc phần mềm khác do Dell chấp nhận. Phần mềm hiệu chỉnh màu Dell Ultrasharp hoạt động với thiết bị đo màu X-rite i1Display Pro. Có thể mua thiết bị đo màu i1Display Pro từ trang web Hàng điện tử, Phần mềm và Phụ kiện của Dell.

**LƯU Ý:** Độ chính xác của **sRGB**, **Adobe RGB**, **DCI-P3, REC709, CAL1** và **CAL2** được tối ưu hóa cho định dạng màu đầu vào RGB.

**LƯU Ý: Cài về mặc định gốc** sẽ xóa mọi dữ liệu đã hiệu chỉnh trong **CAL1** và **CAL2**.

**• Màu tùy chỉnh:** Cho phép bạn tự chỉnh thủ công các cài đặt màu sắc. Nhấn nút  $\bullet$  và  $\bullet$ để chỉnh các giá trị Red (Đỏ), Green (Lục) và Blue (Lam) và tạo chế độ màu cài sẵn riêng của bạn.

Sử dụng các nút  $\bullet$  và  $\bullet$  để chon Gain (Tăng cường), Offset (Độ bù), Hue (Độ màu), Saturation (Độ bão hòa).

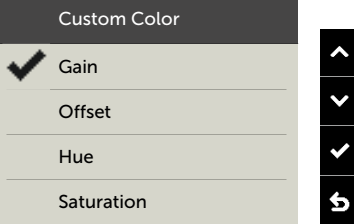

- **Tăng cường:** Chọn nó để chỉnh mức tăng cường tín hiệu RGB đầu vào (giá trị mặc định là 100).
- **Độ bù:** Chọn nó để chỉnh độ bù mức đen RGB (giá trị mặc định là 50) nhằm điều chỉnh màu gốc màn hình của bạn.
- **Độ màu:** Chọn để chỉnh riêng giá trị độ màu RGBCMY (giá trị mặc định là 50).
- **Độ bão hòa:** Chọn để chỉnh riêng giá trị độ bão hòa RGBCMY (giá trị mặc định là 50).

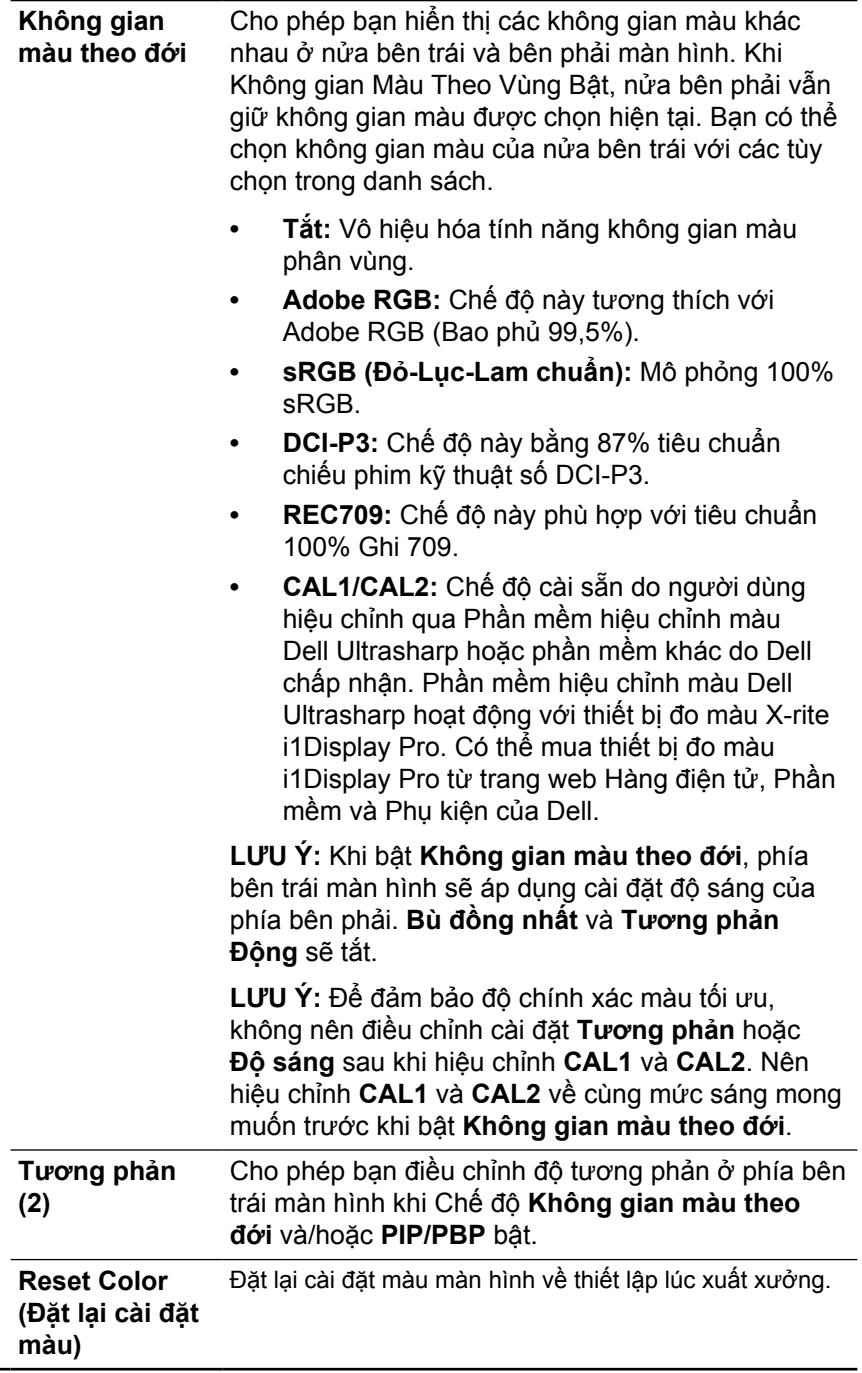

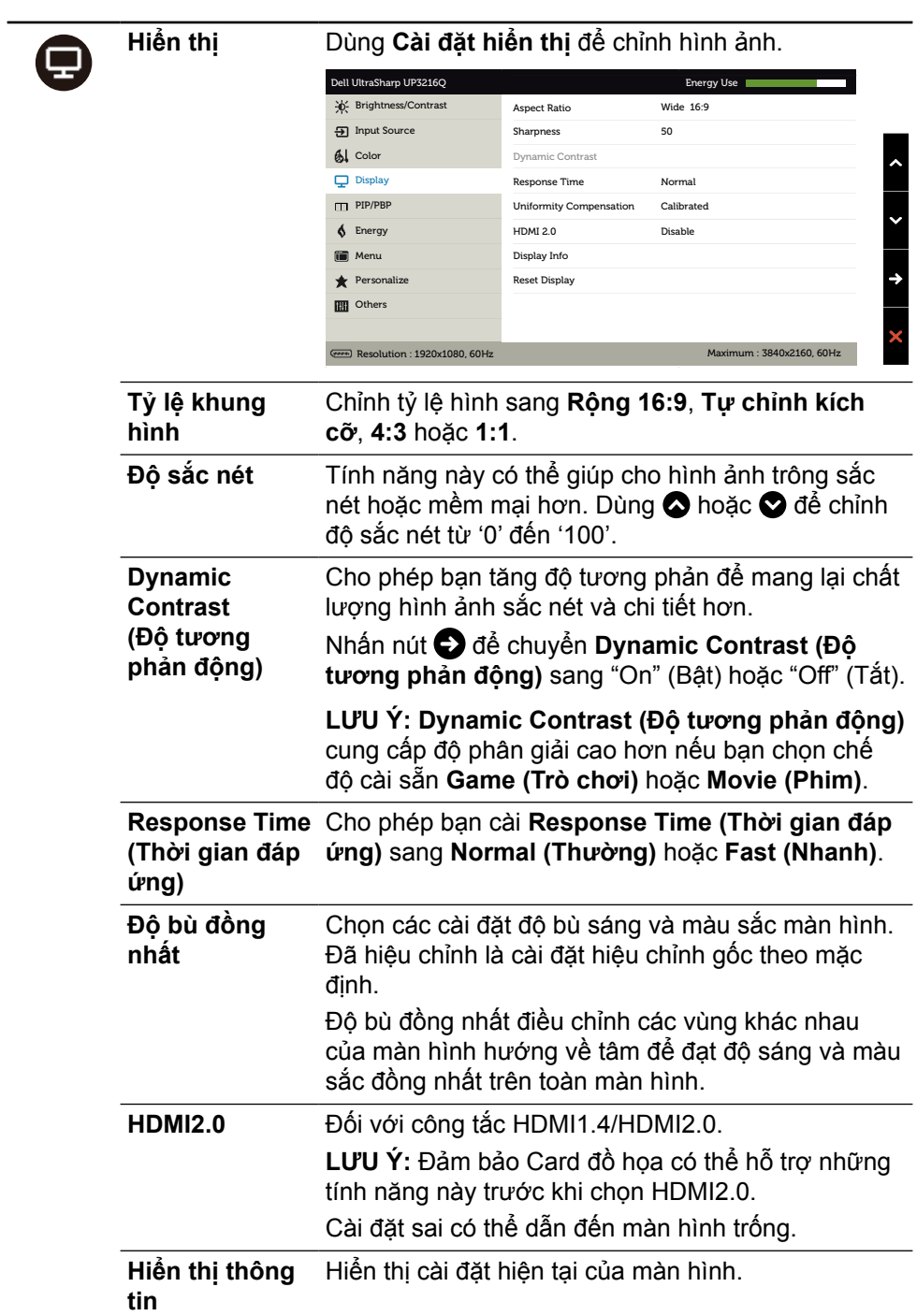

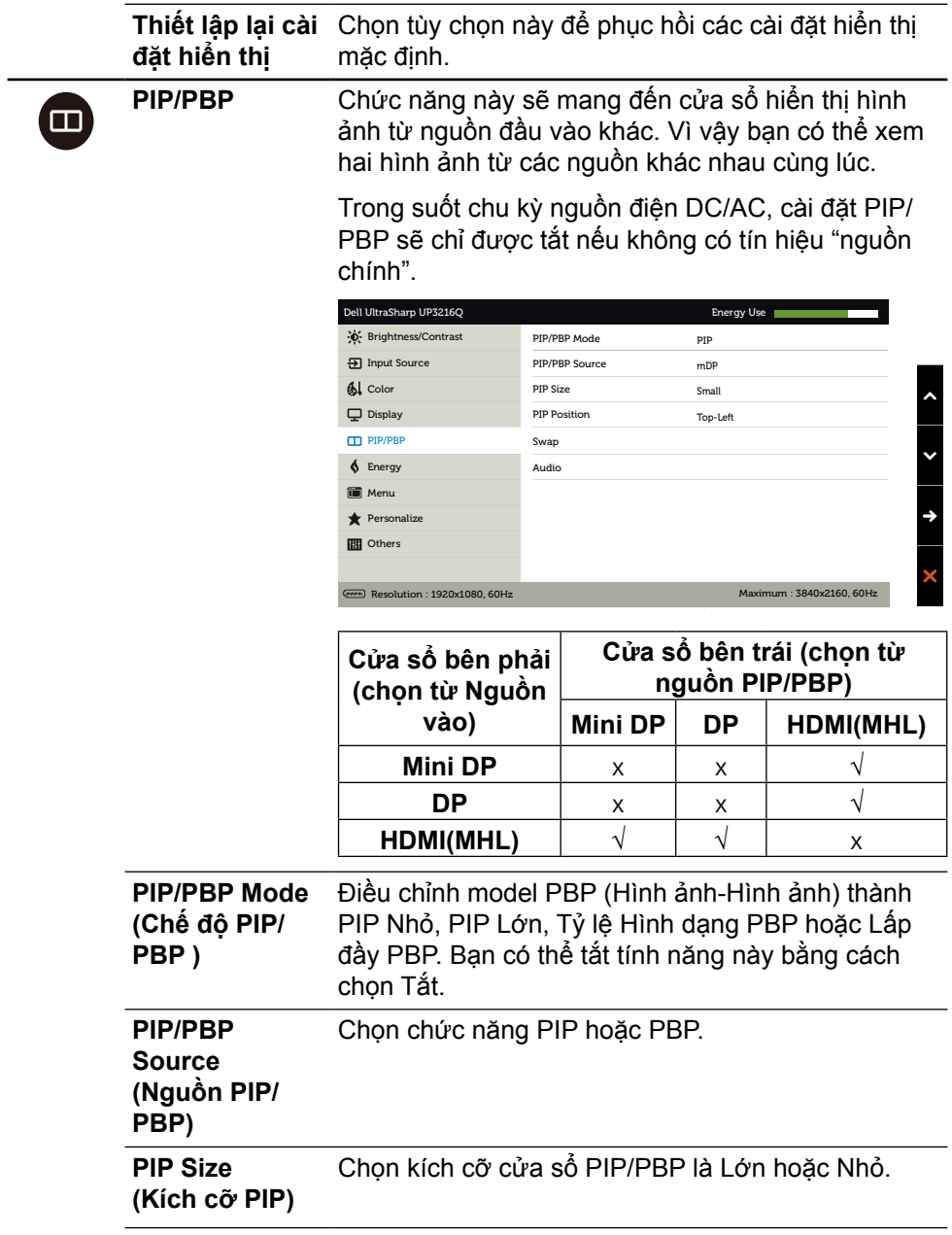

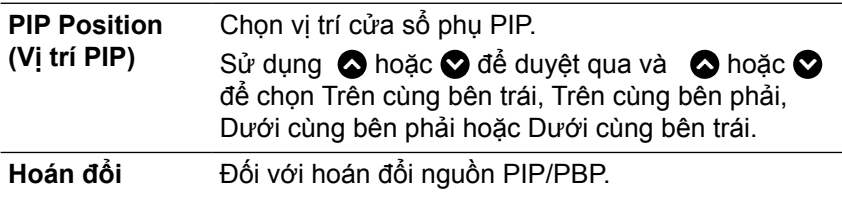

**Âm thanh** Đối với hoán đổi Âm thanh PIP/PBP.

<span id="page-38-0"></span>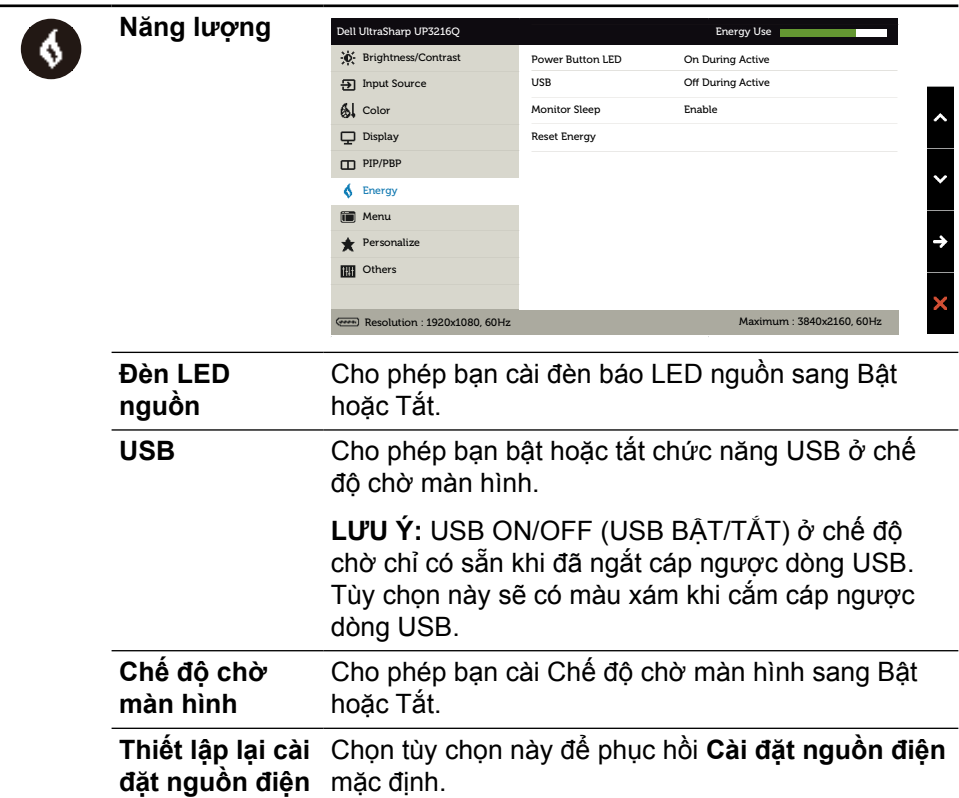

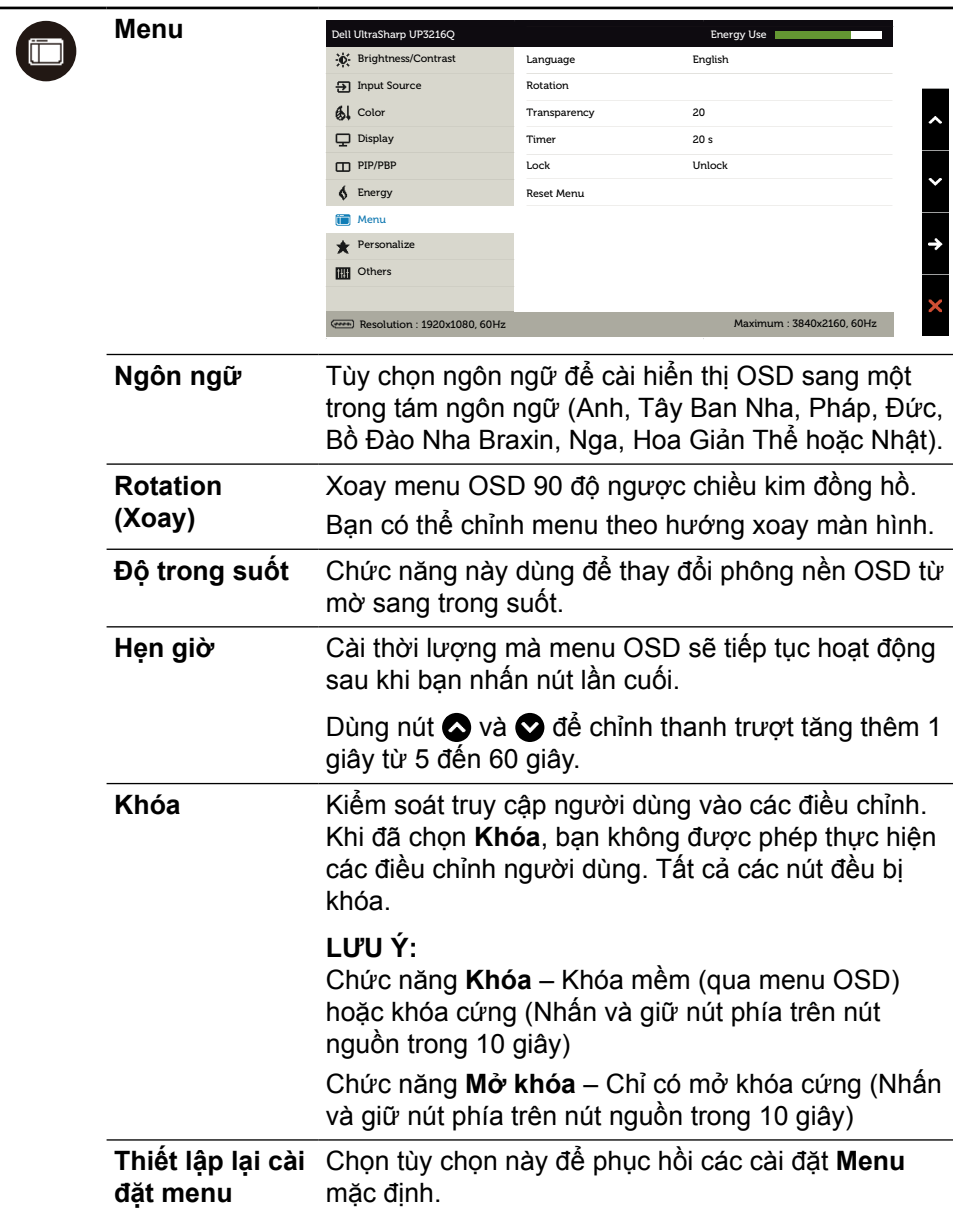

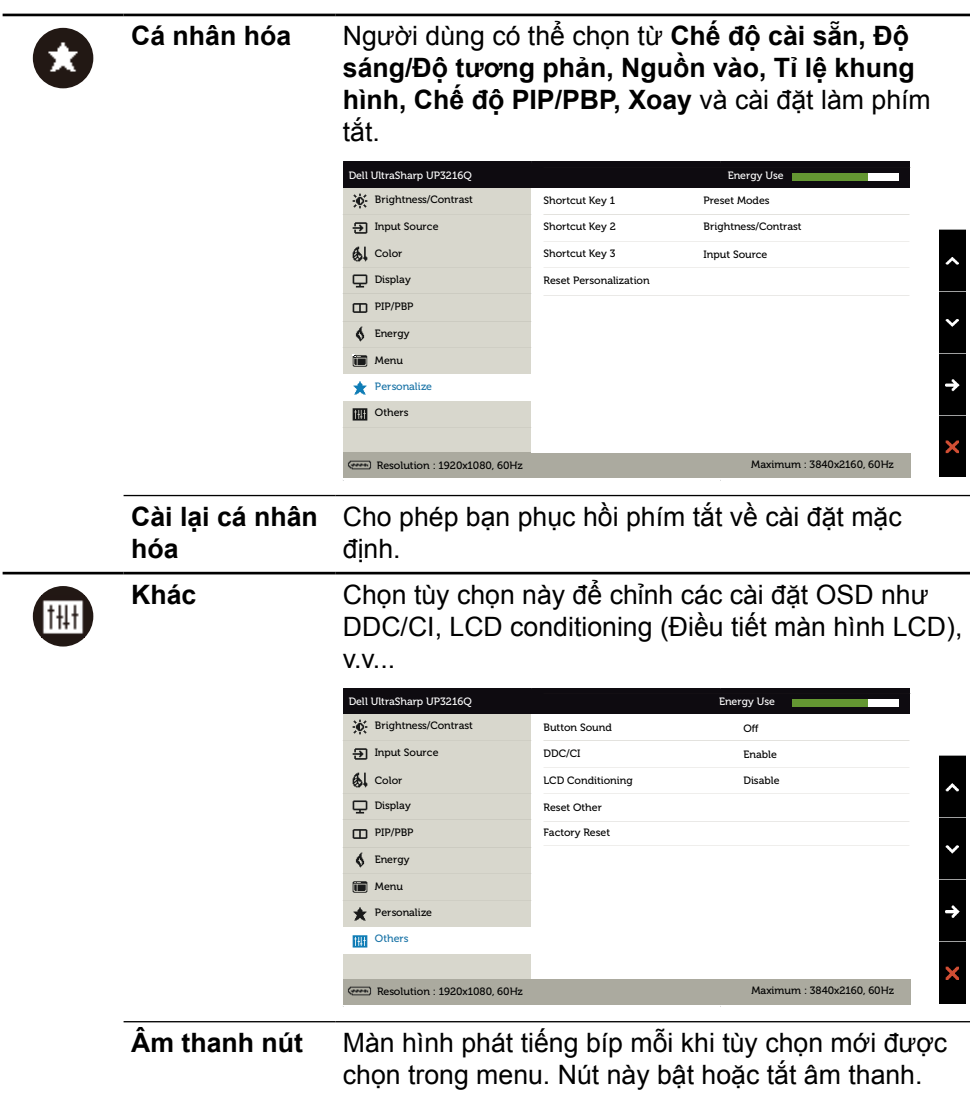

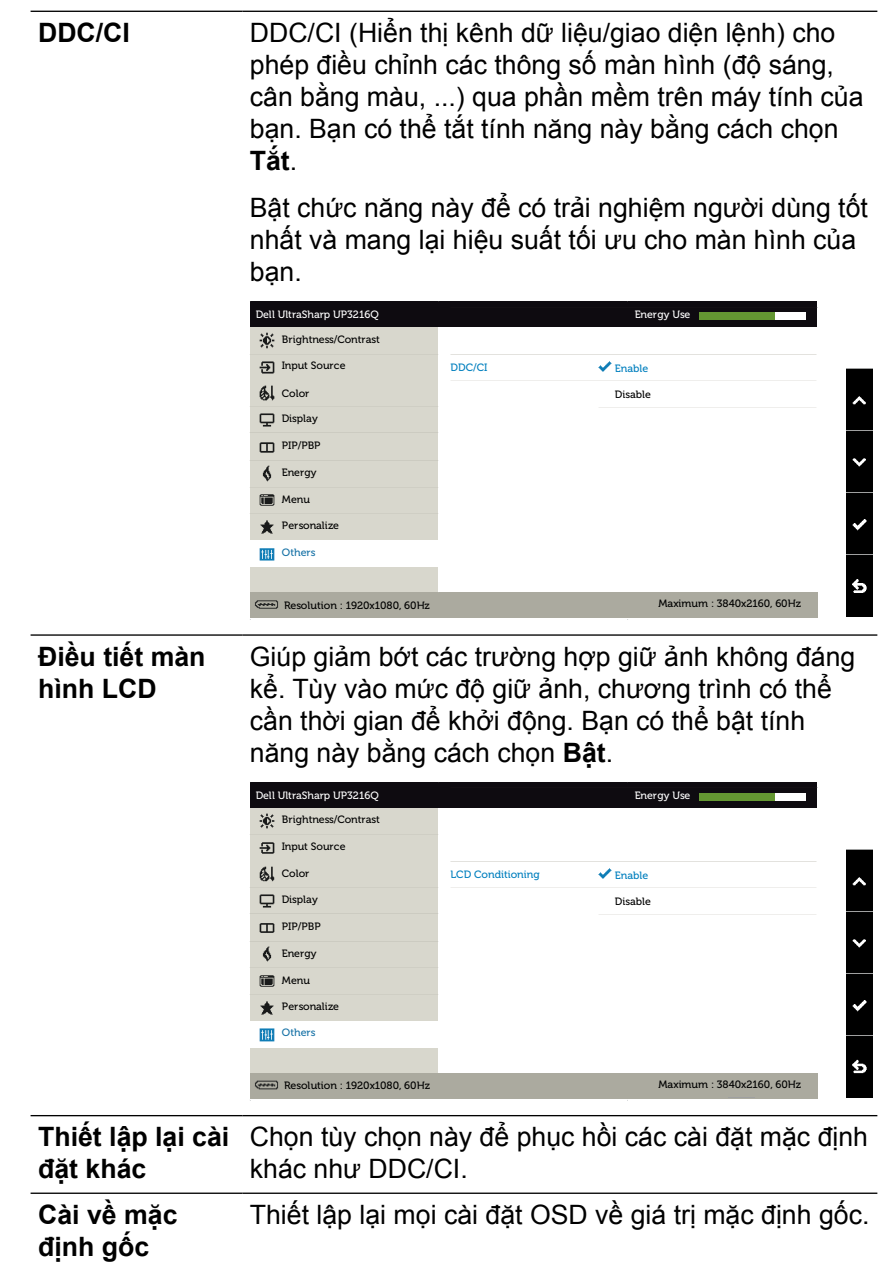

#### **Thông tin cảnh báo OSD**

Khi màn hình không hỗ trợ chế độ phân giải cụ thể, bạn sẽ nhìn thấy thông báo sau:

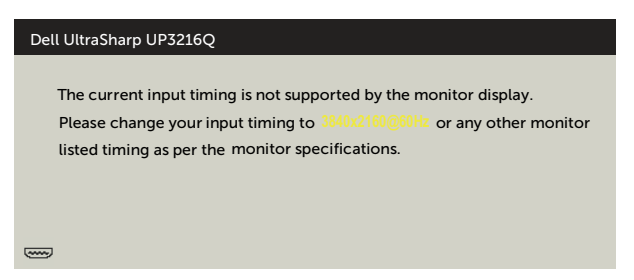

Điều này nghĩa là màn hình không thể đồng bộ với tín hiệu đang nhận được từ máy tính. Xem Thông số kỹ thuật màn hình để biết các biên độ tần số Ngang và Dọc do màn hình này truyền phát. Chế độ khuyên dùng là 3840 x 2160. Bạn sẽ nhìn thấy thông điệp sau trước khi bật chức năng DDC/CI.

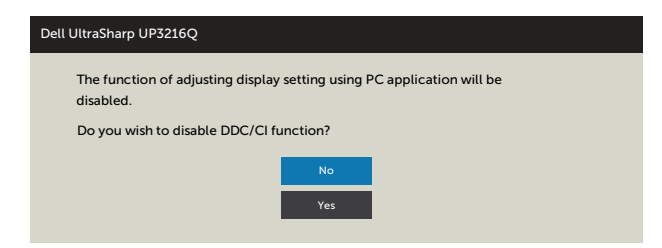

Khi màn hình vào **Chế độ tiết kiệm điện**, thông báo sau đây sẽ hiển thị:

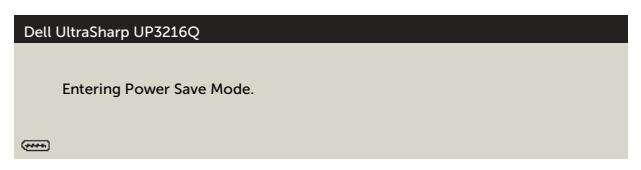

Kích hoạt máy tính và khởi động lại màn hình để truy cập menu [OSD.](#page-29-2) Nếu bạn nhấn bất kỳ nút nào trừ nút nguồn thì một trong các thông báo sau đây sẽ hiển thị tùy lưa chọn đầu vào:

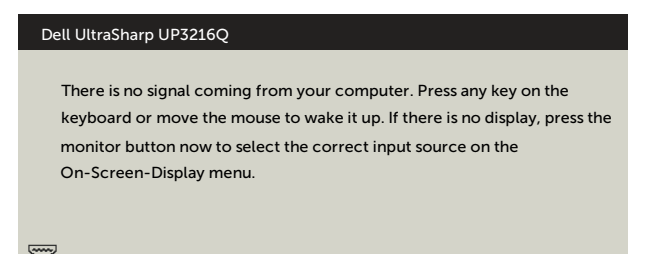

Nếu đã chọn đầu vào HDMI, DP hoặc m-DP và chưa kết nối cáp tương ứng, hộp thoại di động như minh họa dưới đây sẽ hiển thị.

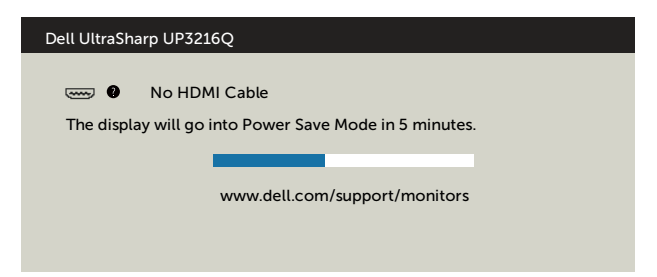

#### hoặc

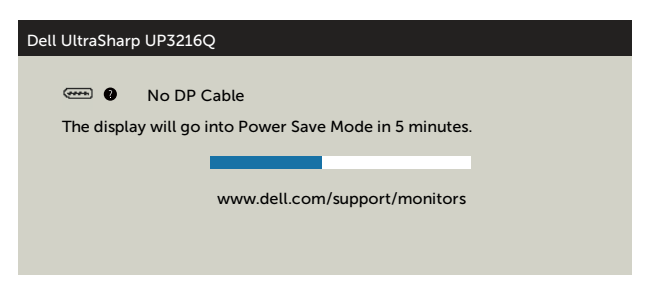

#### hoặc

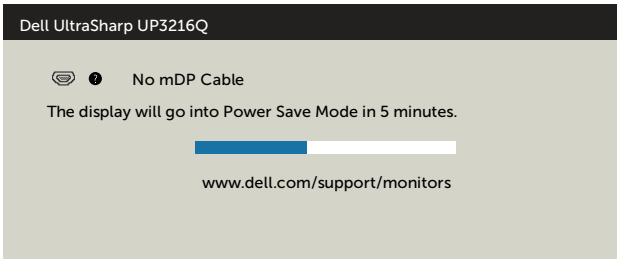

Xem [Khắc phục sự cố](#page-45-1) để biết thêm thông tin.

### <span id="page-44-0"></span>**Sử dụng các tính năng Tilt (Nghiêng), Swivel (Xoay) và Vertical Extension (Kéo dài thẳng)**

**LƯU Ý:**Tùy chọn này chỉ áp dụng cho màn hình có kèm giá đỡ. Khi mua bất kỳ loại giá đỡ nào khác, hãy tham khảo hướng dẫn lắp đặt giá đỡ tương ứng để biết cách lắp đặt.

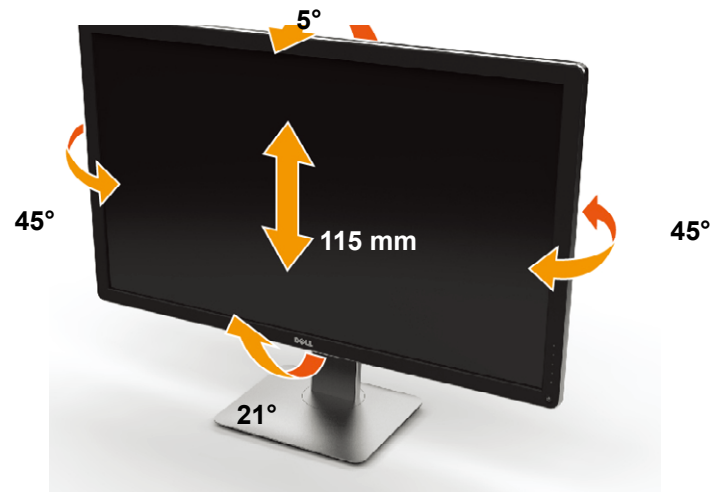

**LƯU Ý:** Giá đỡ được tháo ra khi vận chuyển màn hình từ nhà máy.

## <span id="page-45-1"></span><span id="page-45-0"></span>**Khắc phục sự cố**

**CHÚ Ý:**Trước khi bắt đầu bất cứ quy trình nào ở phần này, hãy tuân thủ [Hướng dẫn an toàn](#page-55-2).

### **Tự kiểm tra**

Màn hình cung cấp chức năng tự kiểm tra cho phép bạn kiểm tra xem màn hình có đang hoạt động đúng cách hay không. Nếu màn hình và máy tính của bạn được kết nối đúng cách nhưng màn hình vẫn tối, hãy chạy tùy chọn tự kiểm tra màn hình bằng cách thực hiện theo các bước sau:

- 1. Tắt cả máy tính và màn hình.
- 2. Rút cáp video khỏi mặt sau máy tính.
- 3. Bật màn hình.

Hộp thoại di động sẽ hiển thị trên màn hình (đối diện với phông nền đen) nếu màn hình không thể nhân tín hiệu video nhưng vẫn hoạt động thích hợp. Khi ở chế độ tự kiểm tra, đèn LED nguồn sẽ vẫn có màu trắng. Ngoài ra, tùy theo đầu vào đã chọn, một trong các hộp thoại liệt kê dưới đây sẽ liên tục cuộn qua màn hình.

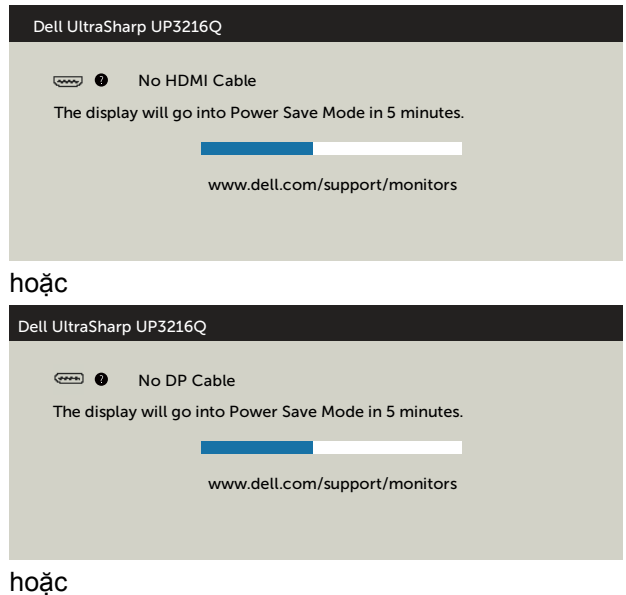

<span id="page-46-0"></span>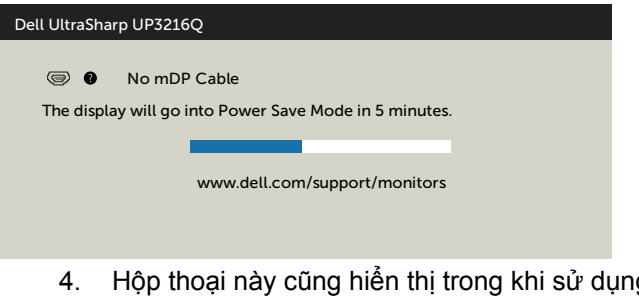

- g hệ thống bình thường nếu cáp video bị ngắt kết nối hoặc bị hỏng.
- 5. Tắt màn hình và kết nối lại cáp video; sau đó bật cả máy tính và màn hình.

Nếu màn hình vẫn trống sau khi áp dụng quy trình trên, hãy kiểm tra bộ điều khiển video và máy tính vì màn hình của ban đang hoạt động đúng cách.

### **Chẩn đoán tích hợp**

Màn hình của bạn có công cụ chẩn đoán tích hợp giúp bạn xác định xem hoạt động bất thường của màn hình mà bạn đang gặp phải có phải là sự cố vốn có của màn hình hay của máy tính và card video.

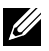

**LƯU Ý:** Bạn chỉ có thể chạy công cụ chẩn đoán tích hợp khi rút cáp video và màn hình đang ở chế độ tự kiểm tra.

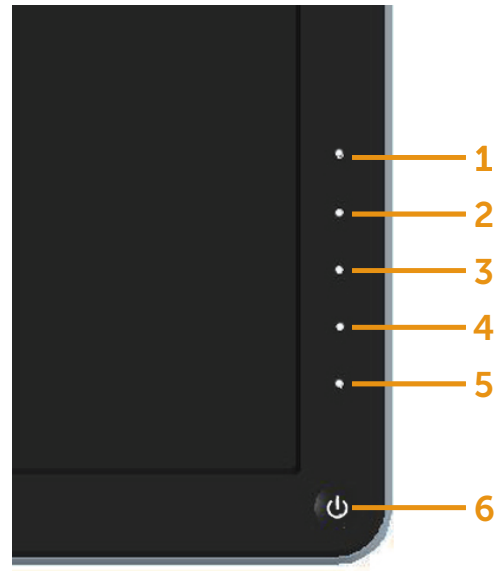

Để chạy chế đô chẩn đoán tích hợp:

- 1. Đảm bảo màn hình sạch sẽ (không có các hạt bụi trên bề mặt màn hình).
- 2. Rút (các) cáp video khỏi mặt sau máy tính hoặc màn hình. Màn hình lúc này chuyển sang chế độ tự kiểm tra.
- 3. Nhấn và giữ đồng thời Nút **1** và Nút **4** ở mặt trước trong 2 giây. Màn hình màu xám sẽ hiển thị.
- 4. Kiểm tra kỹ màn hình để phát hiện các bất thường.
- 5. Nhấn lại Nút **4** ở mặt trước. Màn hình sẽ chuyển sang màu đỏ.
- 6. Kiểm tra màn hình để phát hiện bất kỳ bất thường nào.
- 7. Lặp lại bước 5 và 6 để kiểm tra hiển thị trong các màn hình màu lục, lam, đen và trắng.

Kiểm tra sẽ hoàn tất khi màn hình màu trắng hiển thị. Để thoát, nhấn lại Nút **4**.

Nếu không phát hiện bất cứ bất thường nào đối với màn hình sau khi sử dụng công cụ chẩn đoán tích hợp thì màn hình đang hoạt động đúng cách. Kiểm tra card video và máy tính.

### <span id="page-48-0"></span>**Các sự cố thường gặp**

Bảng sau đây cung cấp thông tin chung về các sự cố màn hình thường gặp mà bạn có thể gặp phải và các giải pháp khả thi:

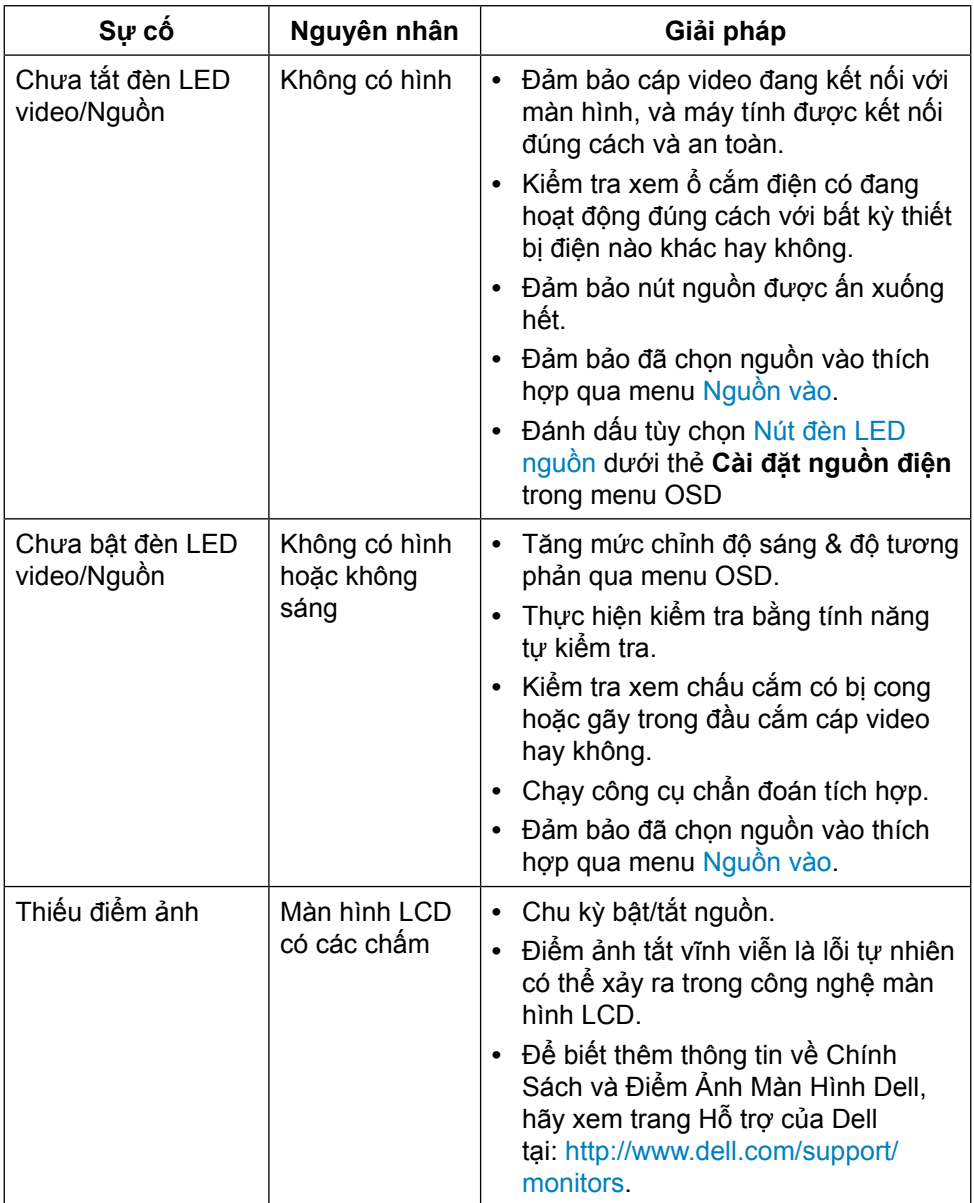

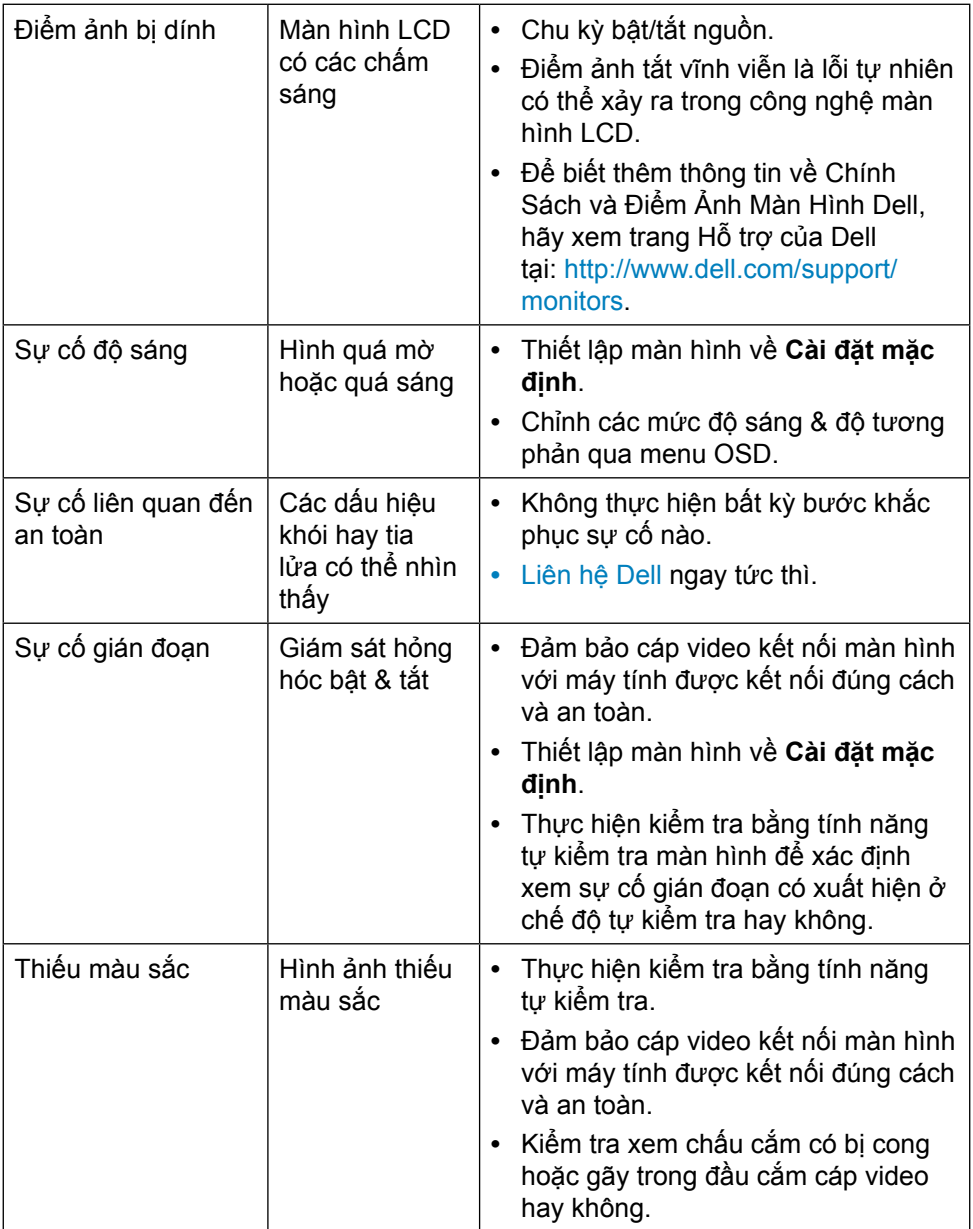

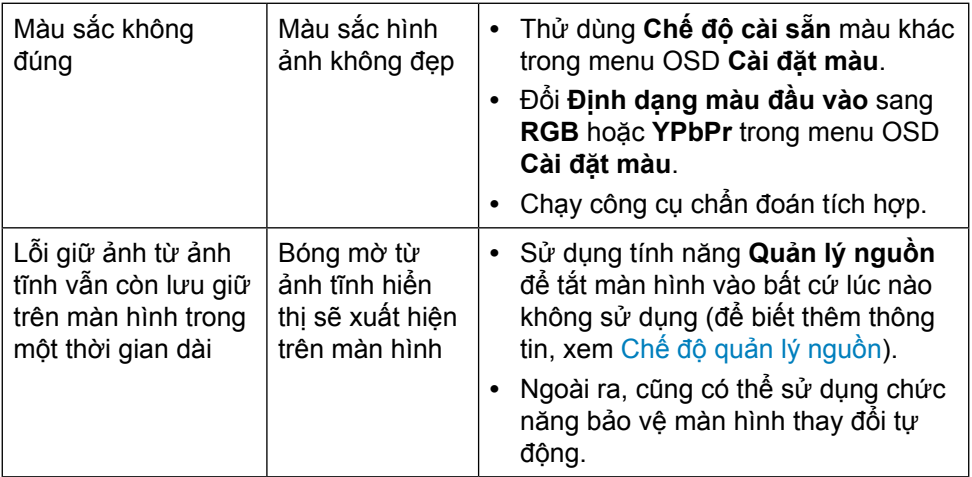

### <span id="page-51-0"></span>**Sự cố liên quan đến sản phẩm**

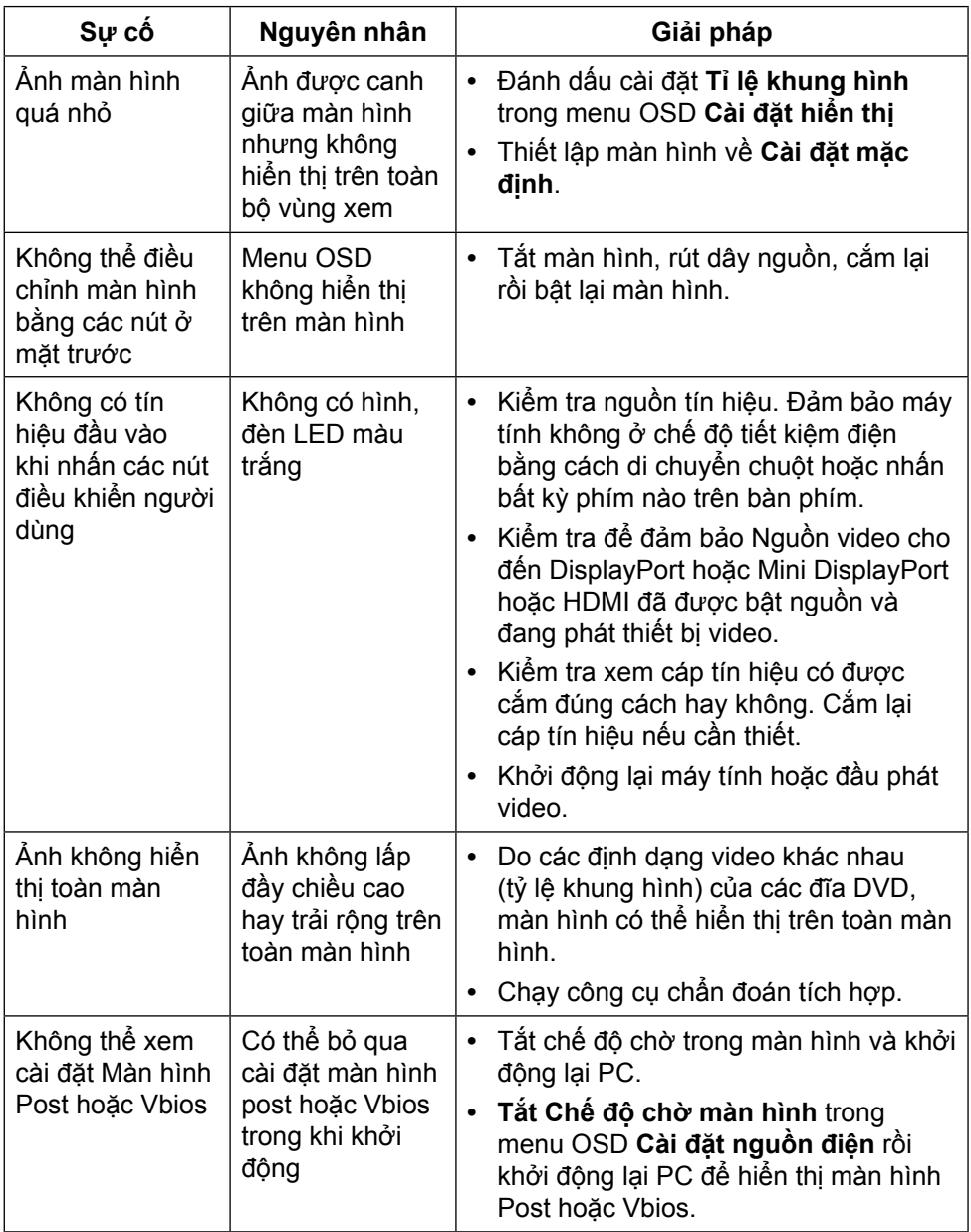

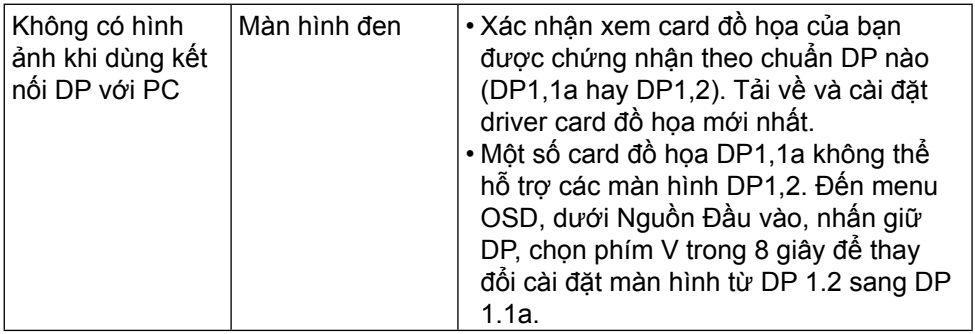

### <span id="page-53-0"></span>**Khắc phục lỗi đầu đọc thẻ**

**CHÚ Ý:** Đừng tháo thiết bị trong khi đọc hoặc ghi nội dung thẻ nhớ. Điều này có thể gây mất dữ liệu hoặc hỏng hóc trong thẻ nhớ.

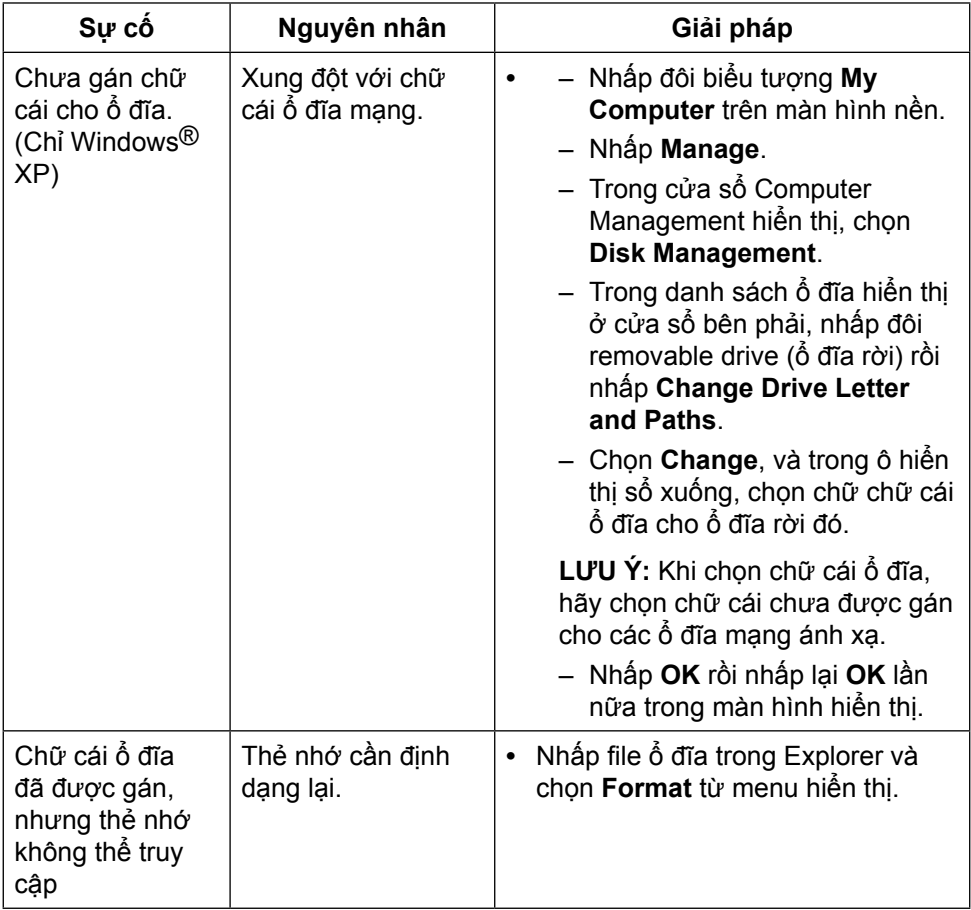

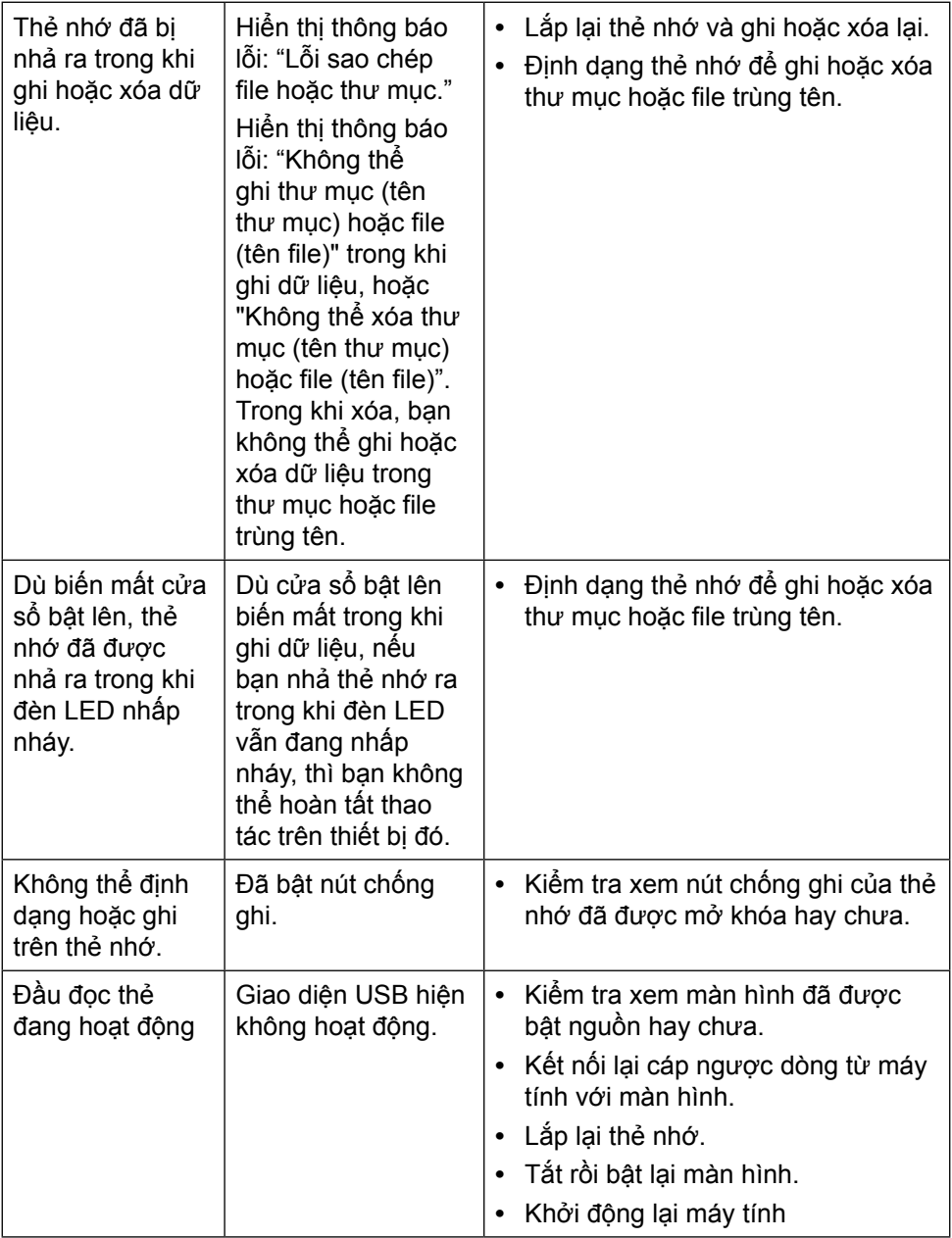

## <span id="page-55-2"></span><span id="page-55-0"></span>**Phụ lục CẢNH BÁO: Hướng dẫn an toàn**

**A CẢNH BÁO:** Sử dụng các nút điều khiển, điều chỉnh hoặc các quy trình khác ngoài các quy trình được nêu rõ trong tài liệu này có thể khiến người dùng dễ bị điện giật, gặp các rủi ro về điện và/hoặc cơ học.

Để biết thông tin về hướng dẫn an toàn, hãy xem Thông tin An toàn, Môi trường và Quy định (SERI).

### **Thông báo FCC (Chỉ áp dụng ở Mỹ) và Thông tin Quy định Khác**

Về các thông báo FCC và thông tin quy định khác, xem trang web tuần thủ tại: [http://www.dell.com/regulatory\\_compliance.](http://www.dell.com/regulatory_compliance)

### <span id="page-55-1"></span>**Liên hệ Dell**

Đối với các khách hàng ở Mỹ, hãy gọi số 800-WWW-DELL (800-999-3355).

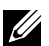

**LƯU Ý:** Nếu không có kết nối Internet hoạt động, bạn có thể tìm thấy thông tin liên lạc trên hóa đơn mua hàng, danh sách đóng gói, hóa đơn hoặc danh mục sản phẩm Dell của mình.

Dell cung cấp nhiều tùy chọn dịch vụ và hỗ trợ qua mạng và qua điện thoại. Khả năng có sẵn dịch vụ sẽ khác nhau ở mỗi quốc gia và sản phẩm, một số dịch vụ có thể không có sẵn tại khu vực của bạn. Để liên hệ với Dell về các vấn đề bán hàng, hỗ trợ kỹ thuật hoặc dịch vụ khách hàng:

- **1.** Visit [http://www.dell.com/support/.](http://www.dell.com/support/)
- **2.** Xác minh quốc gia hoặc khu vực của bạn trong menu sổ xuống "Choose A Country/Region" (Chon một quốc gia/khu vực) ở phía dưới trang web.
- **3.** Nhấp Contact Us (Liên hệ) ở bên trái trang web.
- **4.** Chọn liên kết dịch vụ hoặc hỗ trợ thích hợp dựa vào nhu cầu của bạn.
- **5.** Chon cách liên hệ với Dell mà tiên lợi cho bạn.

### <span id="page-56-0"></span>**Cài đặt màn hình**

#### **Cài độ phân giải màn hình sang 3840 x 2160 (tối đa)**

Để đạt hiệu suất tối ưu, cài độ phân giải màn hình sang 3840 x 2160 pixel bằng cách thực hiện các bước sau:

Trong Windows® 7 hoặc Windows® 8/Windows® 8.1/Windows® 10:

- **1.** Đối với Windows 8 hoặc Windows 8.1, chọn biểu tượng Desktop (Màn hình nền) để chuyển sang màn hình nền cổ điển.
- **2.** Nhấp chuột phải vào màn hình nền và nhấp **Screen Resolution (Độ phân giải màn hình)**.
- **3.** Nhấp vào danh sách Độ phân giải màn hình sổ xuống và chọn **3840 x 2160**.
- **4.** Nhấp **OK**.

Nếu không nhìn thấy đô phân giải khuyên dùng như một tùy chọn thì bạn có thể cần cập nhật driver đồ họa. Hãy chọn tình huống dưới đây mô tả tốt nhất về hệ thống máy tính bạn đang sử dụng và thực hiện theo các hướng dẫn có sẵn.

#### **Máy tính Dell**

- **1.** Truy cập **www.dell.com/support**, nhập thẻ dịch vụ của bạn và tải về driver mới nhất cho card đồ họa.
- **2.** Sau khi cài đặt driver cho card đồ họa, thử cài lại độ phân giải sang 3840 x 2160.

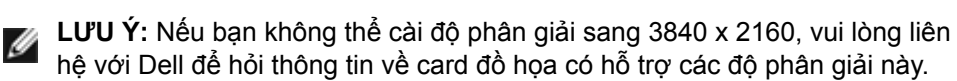

#### **Máy tính không phải của Dell**

Trong Windows® 7 hoặc Windows® 8/Windows® 8.1/Windows® 10:

- **1.** Đối với Windows 8 hoặc Windows 8.1, chọn biểu tượng desktop (Màn hình nền) để chuyển sang màn hình nền cổ điển.
- **2.** Nhấp phải vào màn hình nền máy vi tính và nhấp Đổi cài đặt màn hình.
- **3.** Nhấp Advanced Settings (Cài đặt nâng cao).
- **4.** Xác định nhà cung cấp bộ điều khiển đồ họa của bạn từ phần mô tả ở phía trên cửa sổ (ví dụ: NVIDIA, ATI, Intel, v.v...).
- **5.** Tham khảo trang web nhà cung cấp card đồ họa để cập nhật driver (ví dụ: http://www.ATI.com hoặc http://www.NVIDIA.com).

**6.** Sau khi cài đặt driver cho card đồ họa, thử cài lại độ phân giải sang 3840 x 2160.

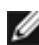

**LƯU Ý: Nếu bạn không thể cài độ phân giải khuyên dùng, hãy liên hệ với** nhà sản xuất máy tính hoặc cân nhắc mua card đồ họa có hỗ trợ độ phân giải video.